#### **COMPREHENSIVE SERVICES**

We offer competitive repair and calibration services, as well as easily accessible documentation and free downloadable resources.

#### **SELL YOUR SURPLUS**

We buy new, used, decommissioned, and surplus parts from every NI series. We work out the best solution to suit your individual needs. Sell For Cash MM Get Credit MM Receive a Trade-In Deal

**OBSOLETE NI HARDWARE IN STOCK & READY TO SHIP** 

We stock New, New Surplus, Refurbished, and Reconditioned NI Hardware.

A P E X W A V E S

**Bridging the gap between the** manufacturer and your legacy test system.

> 1-800-915-6216 ⊕ www.apexwaves.com sales@apexwaves.com

 $\triangledown$ 

All trademarks, brands, and brand names are the property of their respective owners.

**Request a Quote** *[PXIe-4468](https://www.apexwaves.com/modular-systems/national-instruments/dsa-devices/PXIe-4468?aw_referrer=pdf)* $\blacktriangleright$  CLICK HERE

# PXIe-4468 Calibration procedure

п

September 2022

ni.com

PXIe-4468 Calibration Procedure

This document contains the verification and adjustment procedures for the PXIe-4468 with either BNC or mini-XLR connectors. Use the procedures in this document to automate calibration or to conduct manual calibration. Review and become familiar with the entire procedure before beginning the calibration process.

## Contents

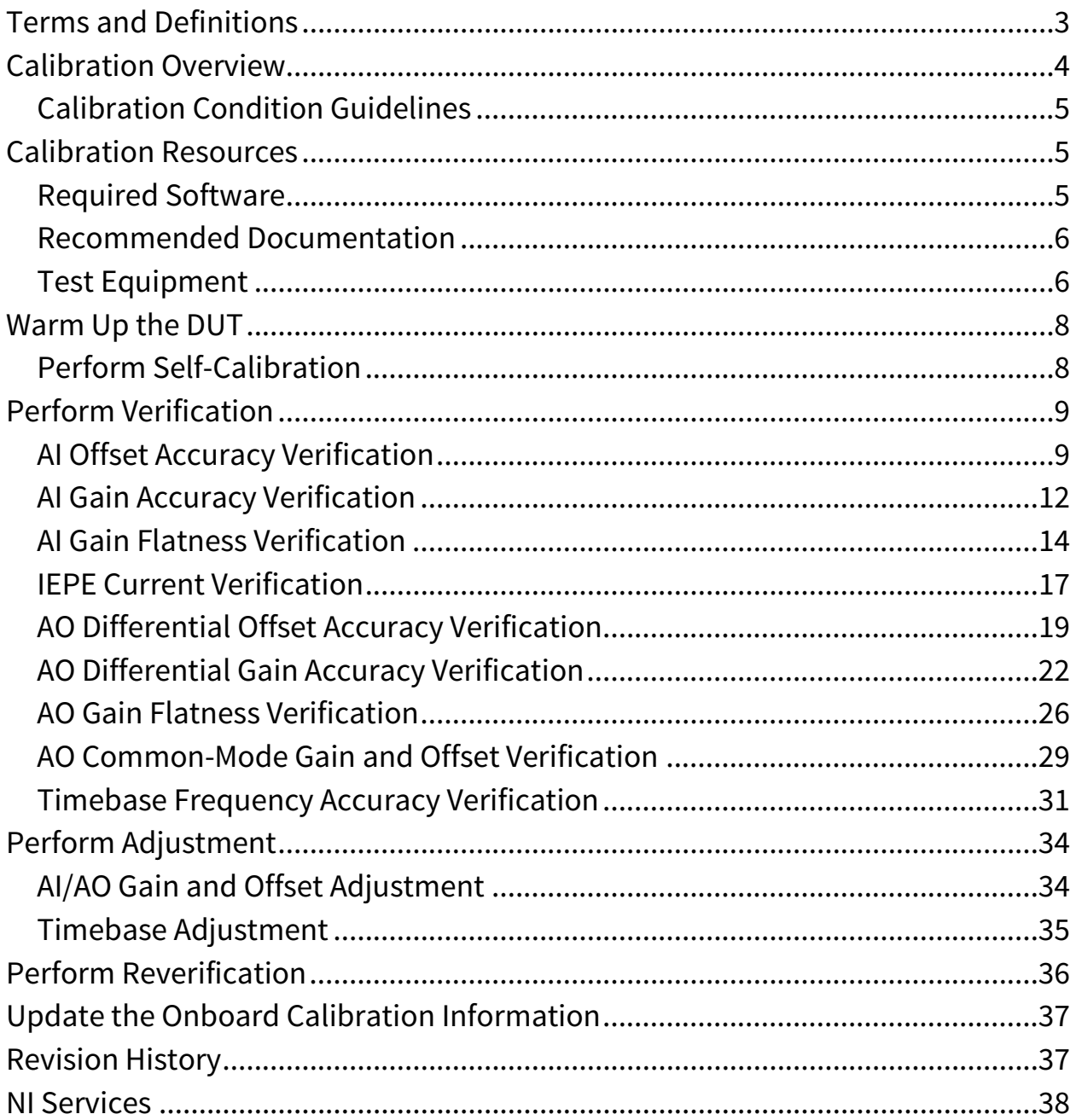

## <span id="page-4-0"></span>Terms and Definitions

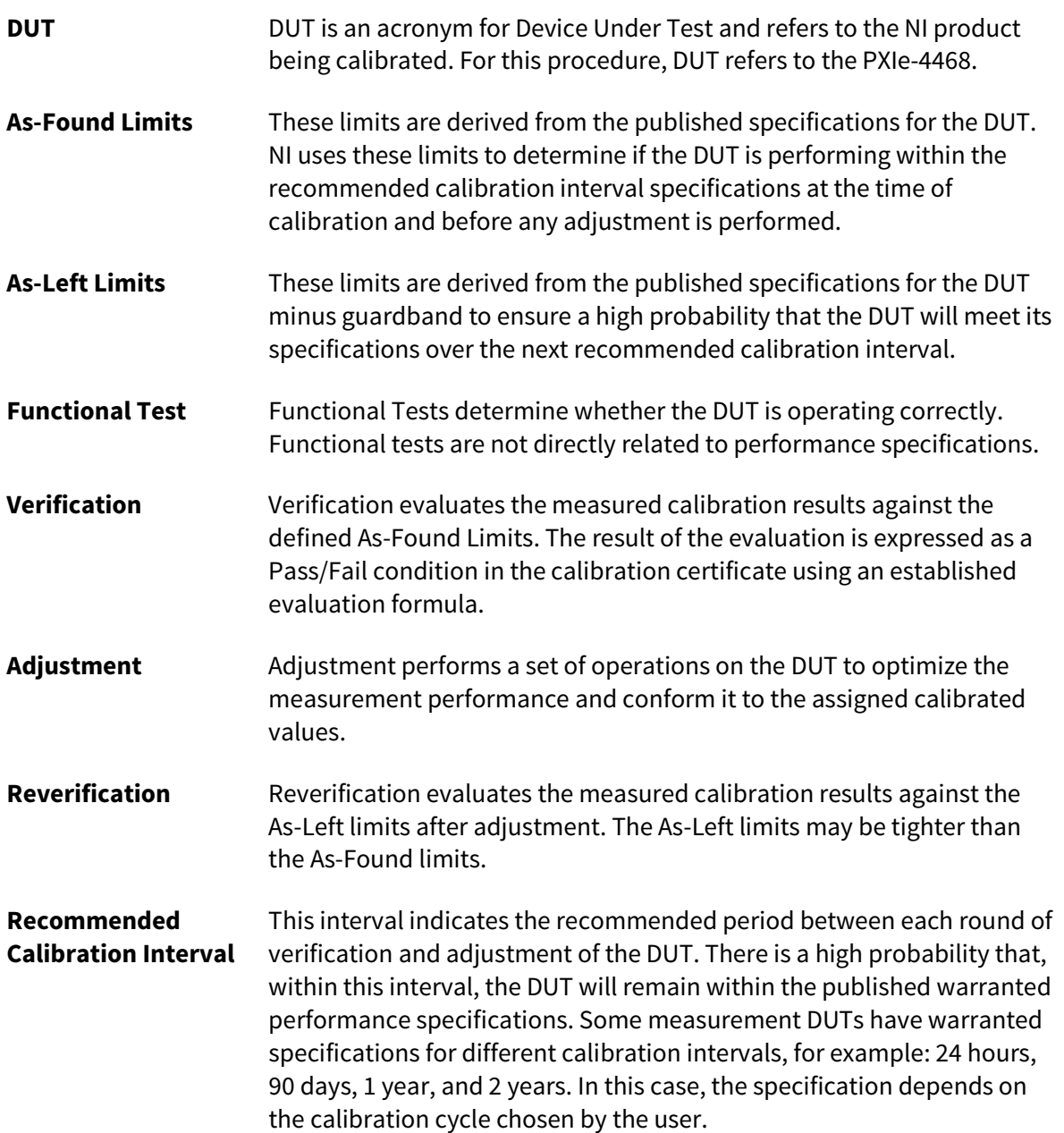

## <span id="page-5-0"></span>Calibration Overview

Recommended Calibration Interval

2 years

#### Password

NI

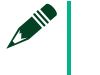

#### **Note**

This is the default password for all password-protected operations. This password is site-specific.

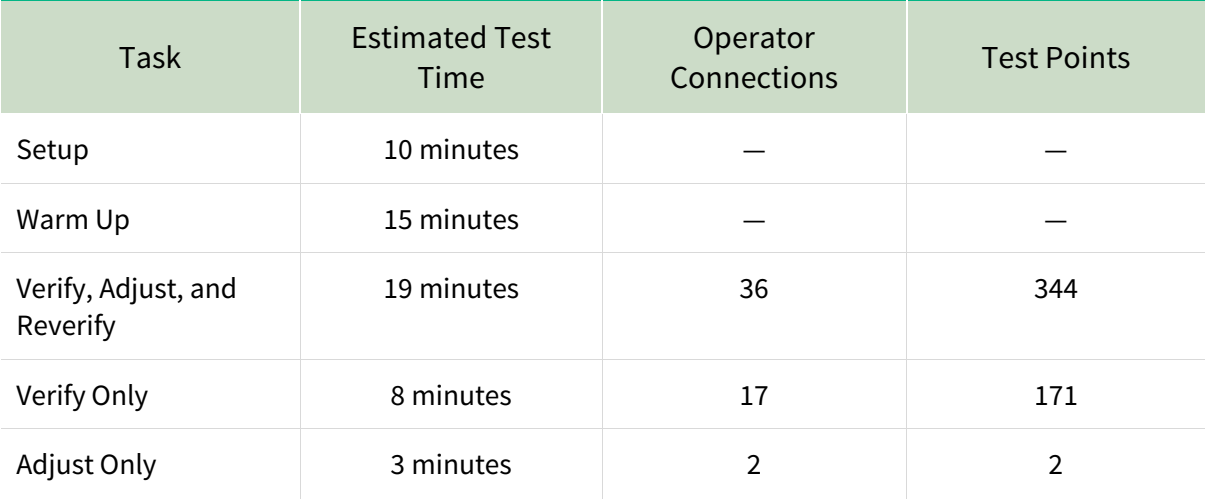

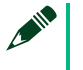

#### **Note**

Estimated test times assume the user is conducting a manual calibration. For most procedures, automating the calibration significantly reduces test times.

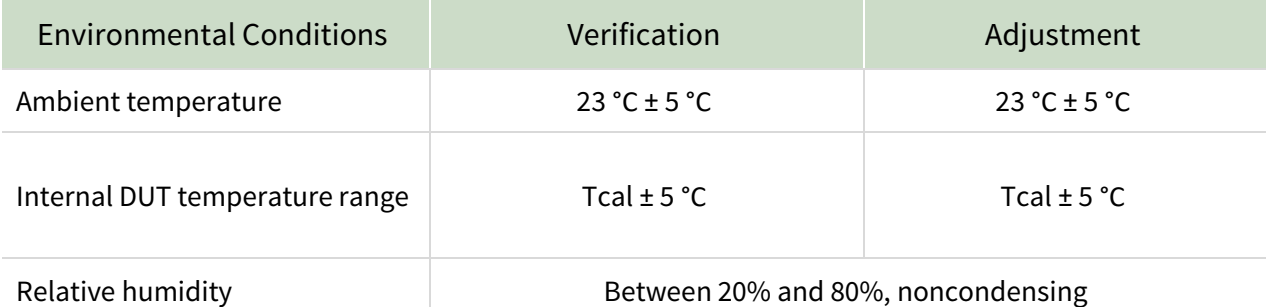

## <span id="page-6-0"></span>Calibration Condition Guidelines

- Keep cabling as short as possible. Long cables act as antennas, picking up extra noise that can affect measurements.
- Ensure that all connections to the DUT are secure.
- Allow adequate warm up time for all components of the calibration system.
- Make all connections as shown in diagrams.
- Use shielded copper wire for all cable connections to the DUT.
- Use twisted-pair wires to eliminate noise and thermal offsets.
- Ensure that the PXI/PXI Express chassis fan speed is set to HIGH, that the fan filters are clean, and that the empty slots contain filler panels. For more information, refer to the Maintain Forced-Air Cooling Note to Users document available at ni.com/manuals.
- If a DUT fails reverification after adjustment, ensure that the Test Conditions have been met before returning the DUT to NI.
- If the coupling changes from DC to AC (for example, on the first gain verification point tested), commit the configuration using the DAQmx Control Task VI and wait 5 seconds for the input to settle. Subsequent gain verification points, which do not change the coupling, do not require a delay.

## <span id="page-6-1"></span>Calibration Resources

## <span id="page-6-2"></span>Required Software

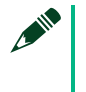

#### **Note**

Ensure that the most recent version of the required driver software is installed before conducting the calibration.

Install the following software on the calibration system:

DAQmx

## <span id="page-7-0"></span>Recommended Documentation

Go to ni.com/docs to locate the following documentation for more information when performing this calibration:

- PXIe-4468 Getting Started Guide
- **PXIe-4468 Specifications**
- **NI-DAQmx Readme**
- NI-DAQmx Help
- **LabVIEW Help**
- NI-DAQmx C Reference Help
- NI-DAQmx .NET Help Support for Visual Studio

## <span id="page-7-1"></span>Test Equipment

This section details the equipment NI recommends for each test performed as part of this calibration procedure.

#### **NI Calibration Executive Users**   $\mathscr{C}$

Refer to the Calibration Executive Help to find an updated list of test equipment for this calibration procedure.

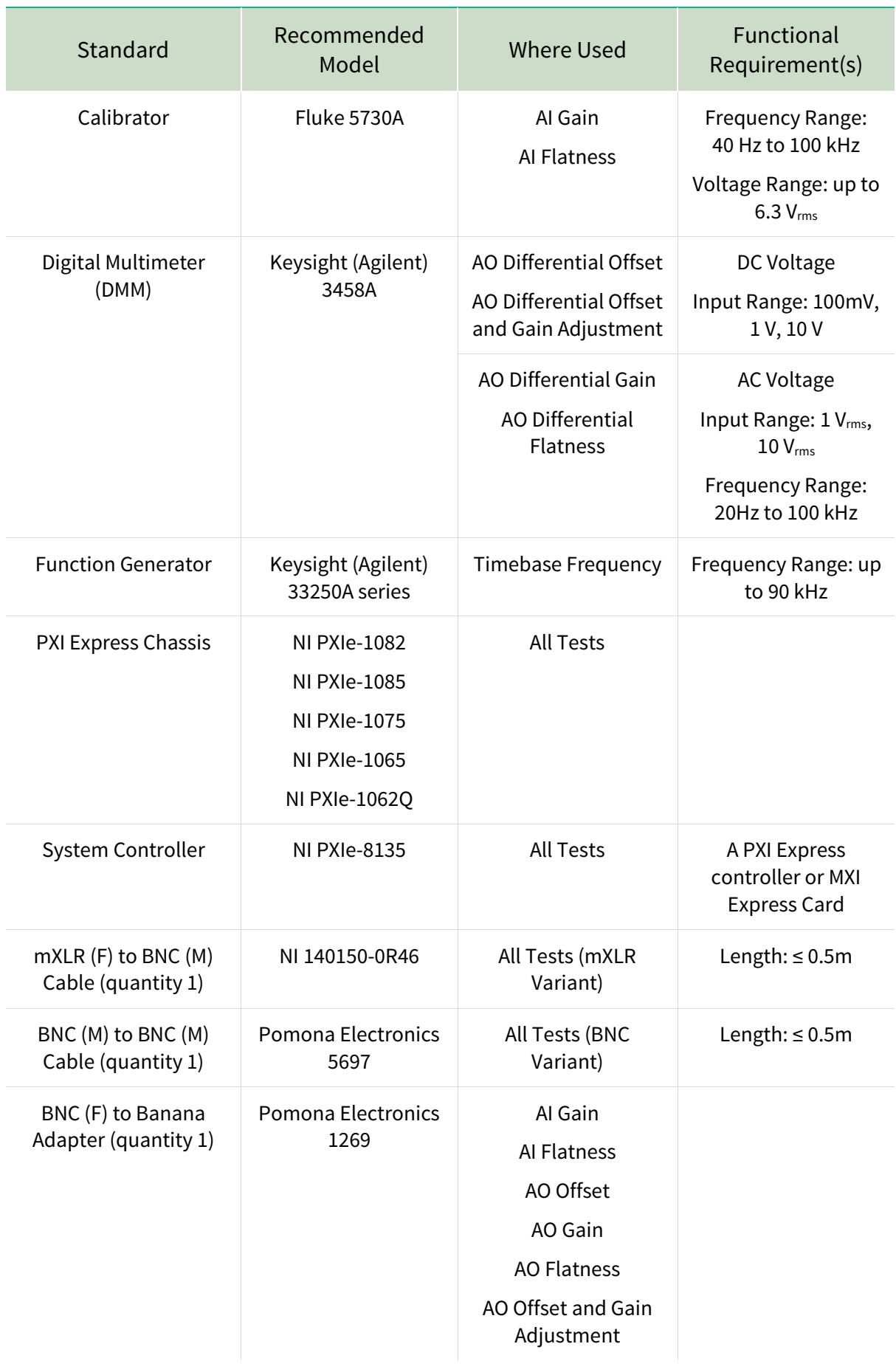

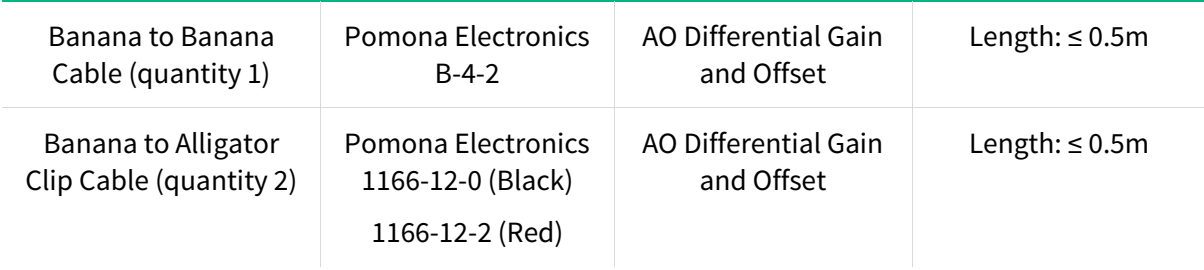

## <span id="page-9-0"></span>Warm Up the DUT

Warm up time starts after the installed DUT is powered on in the chassis. Warm up time resets after the DUT is removed from the chassis. This DUT requires 15 minutes to warm up prior to conducting any tests.

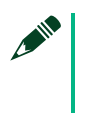

#### **Note**

Observe adequate Warm up time for all components of the calibration system.

## <span id="page-9-1"></span>Perform Self-Calibration

Self-calibration should be performed after the DUT has warmed up for the recommended time period. This function measures the onboard reference voltage of the DUT and adjusts the self-calibration constants to account for any errors caused by short-term fluctuations in the environment.

Complete the following steps to conduct self-calibration using Measurement & Automation Explorer (MAX).

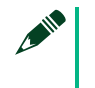

#### **Note**

Disconnect all external signals before beginning self-calibration.

- 1. Launch MAX.
- 2. Select My System»Devices and Interfaces»NI PXIe-4468.
- 3. Start self-calibration using one of the following methods:
- 4. Click **Self-Calibrate** in the upper right corner of MAX.

5. Right-click the name of the DUT in the MAX configuration tree and select **Self-Calibrate** from the drop-down menu.

## <span id="page-10-0"></span>Perform Verification

## <span id="page-10-1"></span>AI Offset Accuracy Verification

## **Test Limits**

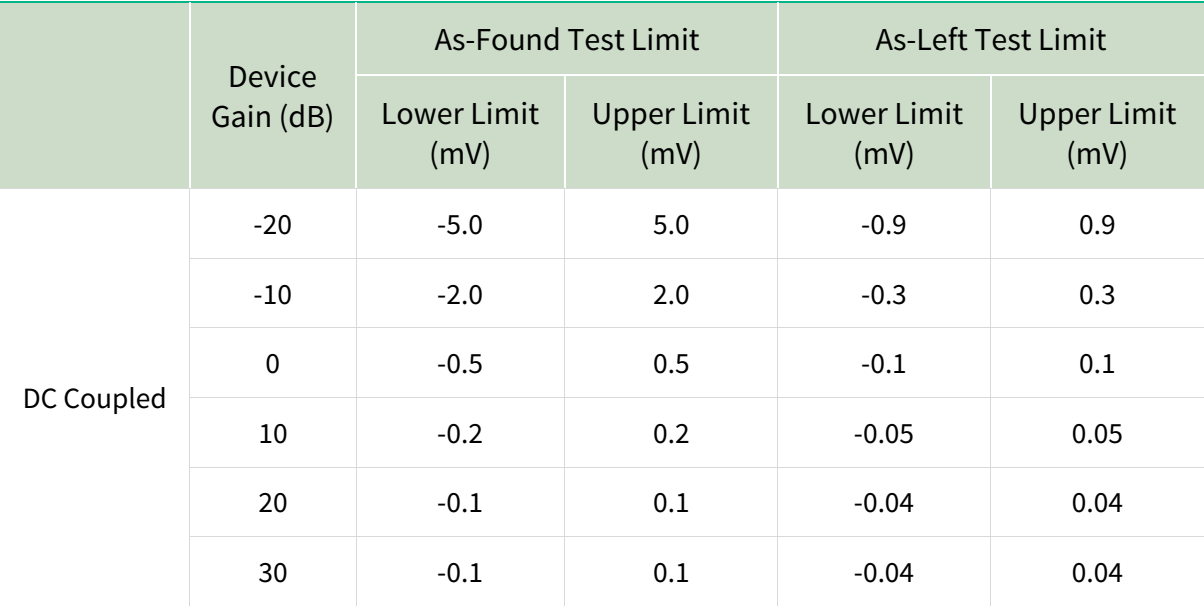

#### <span id="page-10-2"></span>**Table 1:** AI Offset Verification Limits

## <span id="page-10-3"></span>**Initial Test Connection**

#### **Figure 1.** Initial Connection for AI Offset-BNC

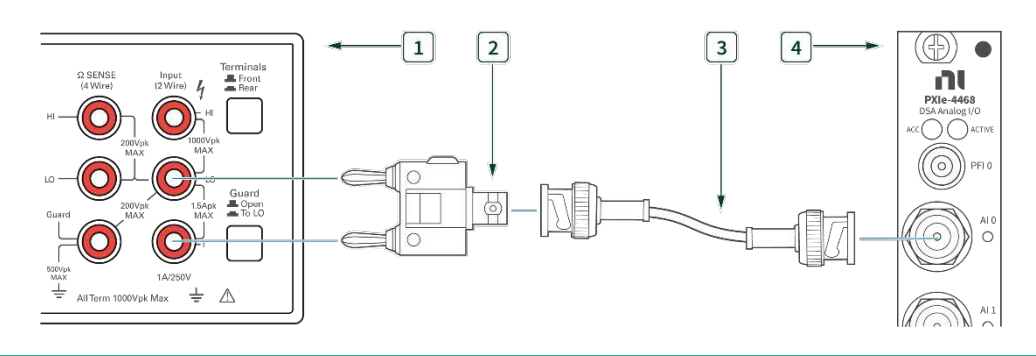

- 
- 1. Calibrator 3. BNC BNC Cable
- 2. Banana BNC Adapter 1986 1997 12. Banana BNC Adapter 1997 12. Banana Ann an Ann an Ann an Ann an Ann a
- 

<span id="page-11-0"></span>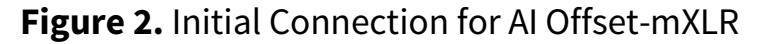

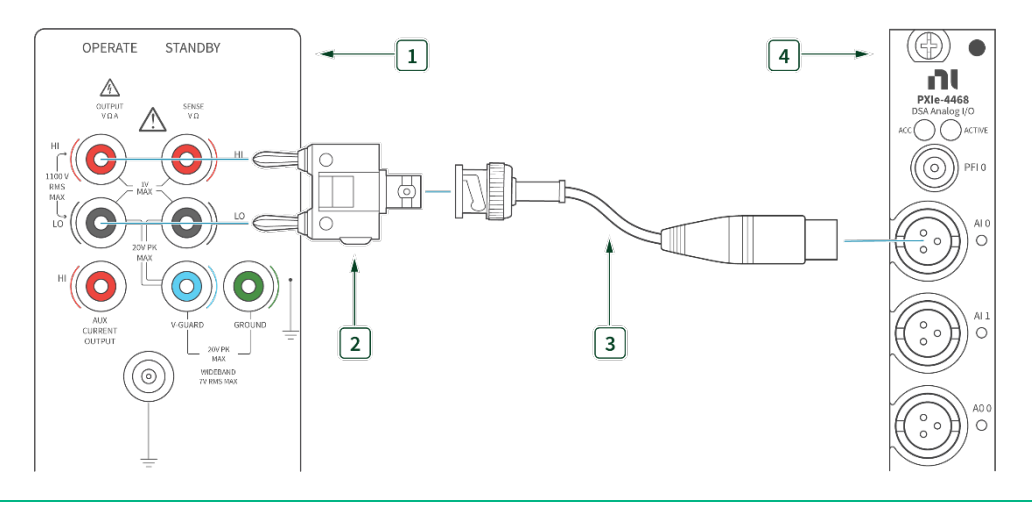

- 1. Calibrator 3. BNC mXLR Cable
	-
- 2. Banana BNC Adapter 1986 12. PXIe-4468 with mXLR
- 

## **Verification Procedure**

Complete the following procedure to verify the AI offset accuracy.

Repeat 2 times, once for each channel.

1. Connect the AI channel under test to the Calibrator as shown in **[Figure 1](#page-21-0)** or **[Figure 2](#page-11-0)**.

2. Configure the calibrator to output 0V DC, with GND engaged.

Repeat 6 times, once for each gain setting.

#### 3. Create and configure an AI voltage task on the DUT as shown in **Table 2**.

#### **Table 2:** AI Offset Verification Configuration

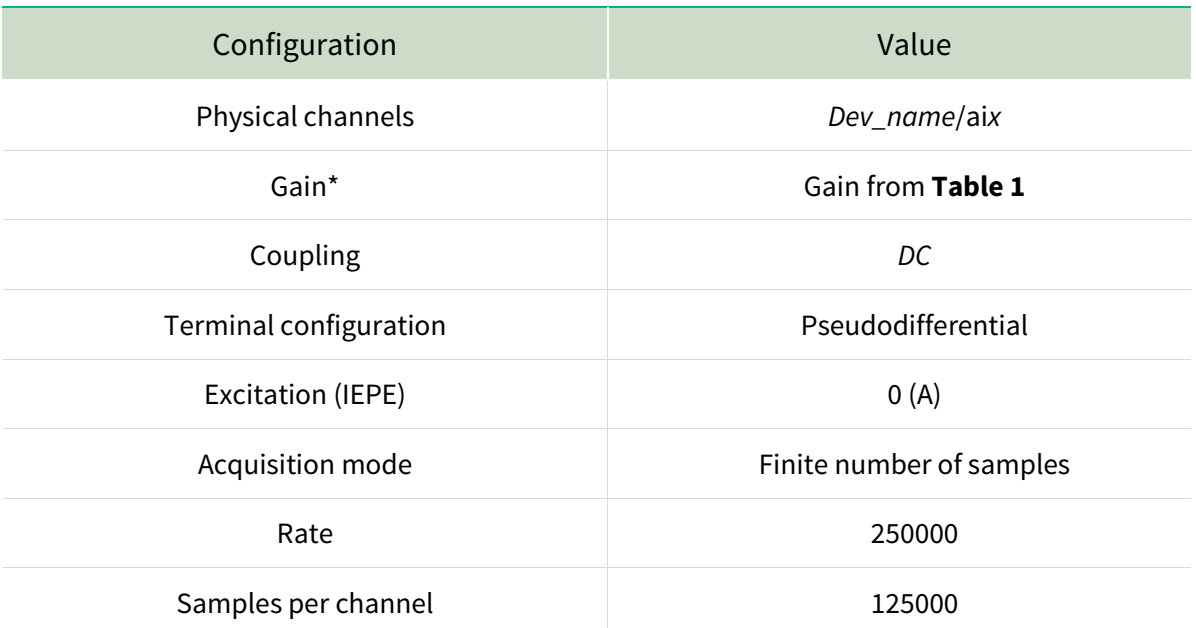

\* As you configure the AI voltage task, refer to **Table 3** for the maximum and minimum voltages to specify when creating the task to ensure the specified gain range is used on the module. The module automatically selects the gain range based on the maximum and mini voltages you supply when you create the task.

#### **Table 3:** Gain Range and Corresponding Max and Min Voltages

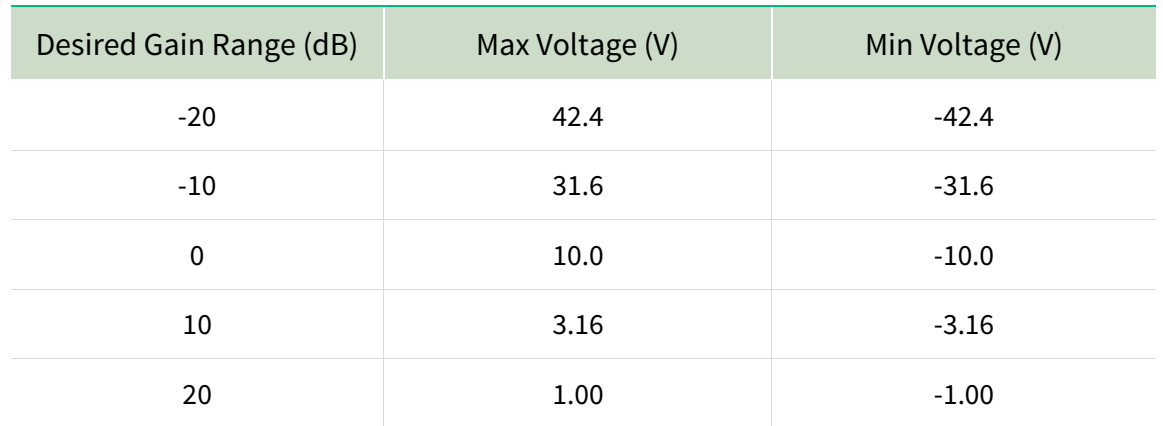

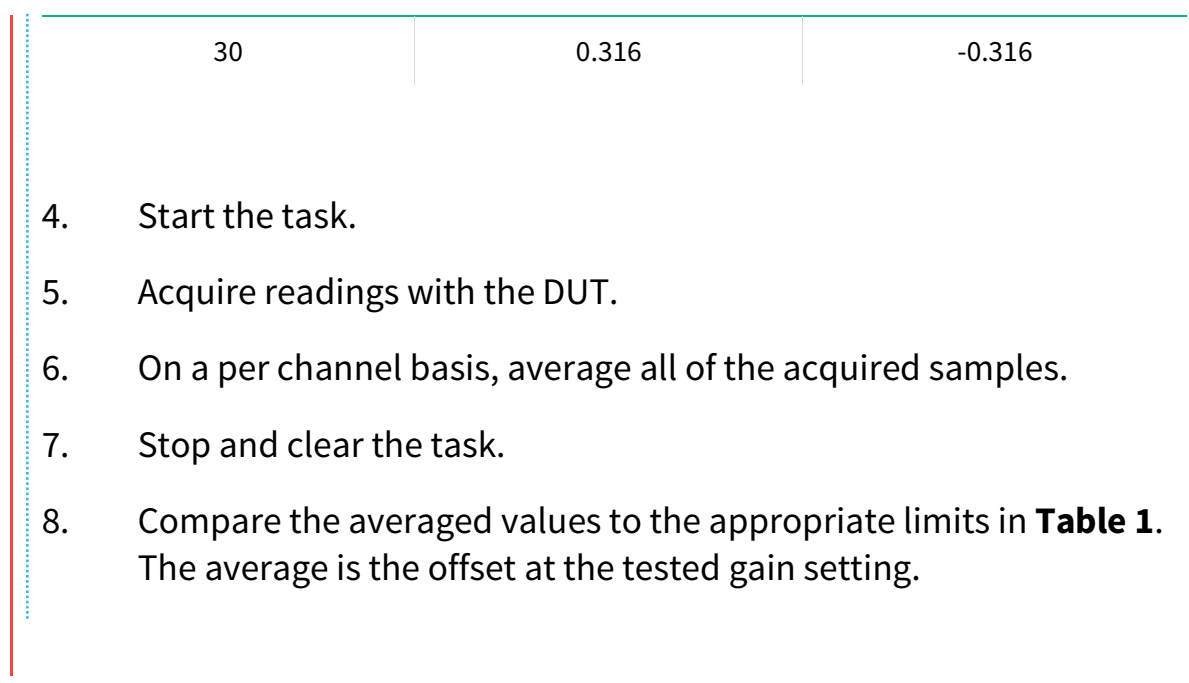

## <span id="page-13-0"></span>AI Gain Accuracy Verification

## **Test Limits**

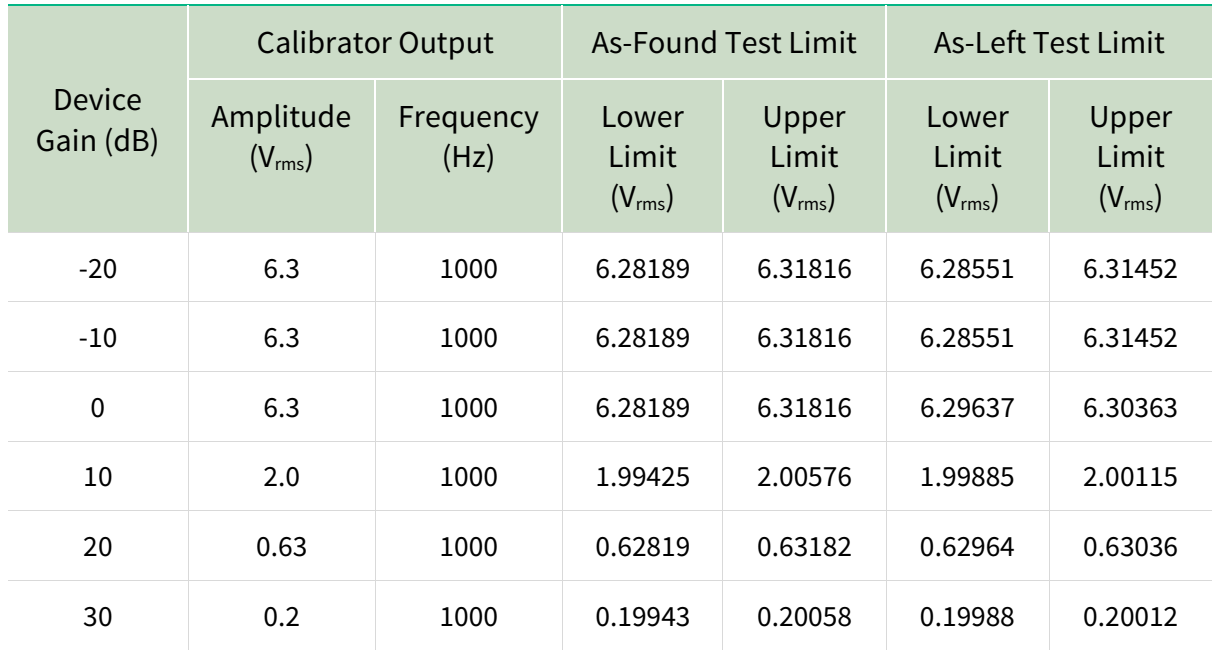

#### <span id="page-13-1"></span>**Table 4:** AI Gain Verification Limits

### **Initial Test Connection**

**AND Note** Initial test connection is same as AI Offset, as shown in **[Figure 1](#page-10-3)** or **[Figure 2](#page-11-0)**.

## **Verification Procedure**

Complete the following procedure to verify the AI gain accuracy.

Repeat 2 times, once for each channel.

1. Connect the AI channel under test to the Calibrator as shown in **[Figure 1](#page-10-3)** or **[Figure 2](#page-11-0)**.

Repeat 6 times, once for each gain setting.

- 2. Configure the calibrator to generate an output with the amplitude and frequency from **[Table 4](#page-13-1)**.
- 3. Create and configure an AI Voltage channel task using the values in **[Table 5](#page-14-0)** .

<span id="page-14-0"></span>**Table 5:** AI Gain Verification Configuration

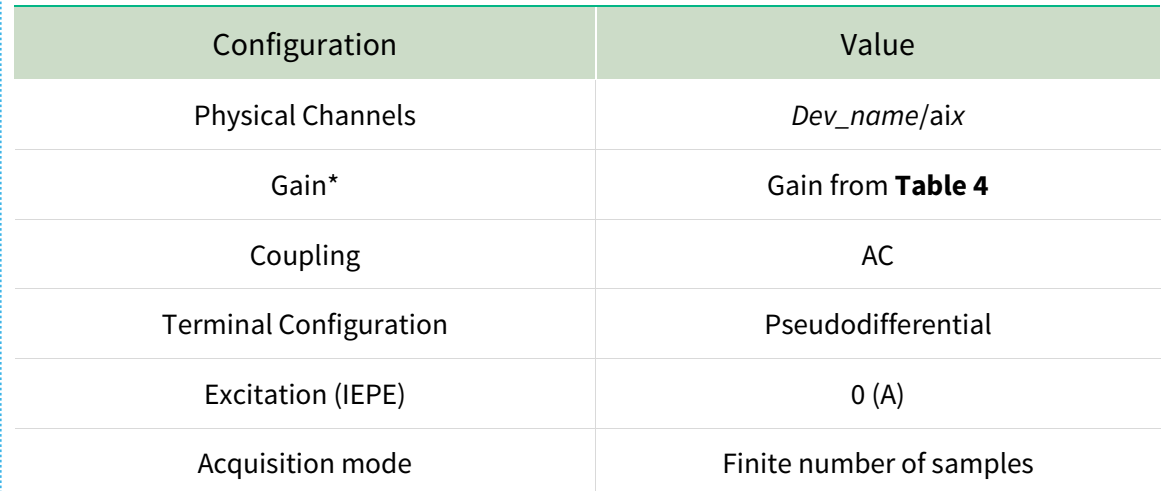

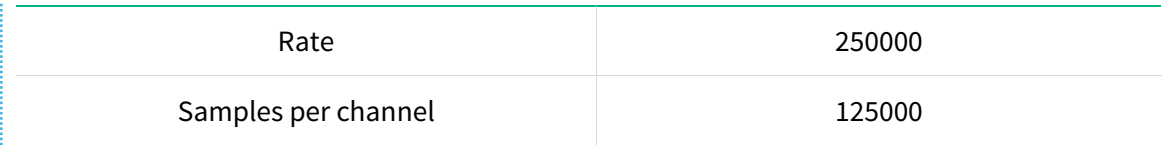

\*Refer to **Table 3** for the maximum and minimum voltages to specify to ensure the specified gain range is used on the module.

- 4. Start the task.
- 5. Acquire readings with the DUT.
- 6. Calculate the RMS amplitude of the acquired fundamental harmonic. Compare this amplitude to the appropriate voltage limits in **[Table 4](#page-13-1)**. The calculated amplitude is used to verify the gain accuracy of the channel under test at the tested gain setting.

As an example, use the Extract Single Tone Information VI to help calculate RMS. Note that the output of this VI is peak amplitude, and must be divided by √2 to convert to RMS.

<span id="page-15-0"></span>7. Stop and clear the task.

## AI Gain Flatness Verification

## **Test Limits**

#### <span id="page-15-1"></span>**Table 6:** AI Flatness Verification Limits

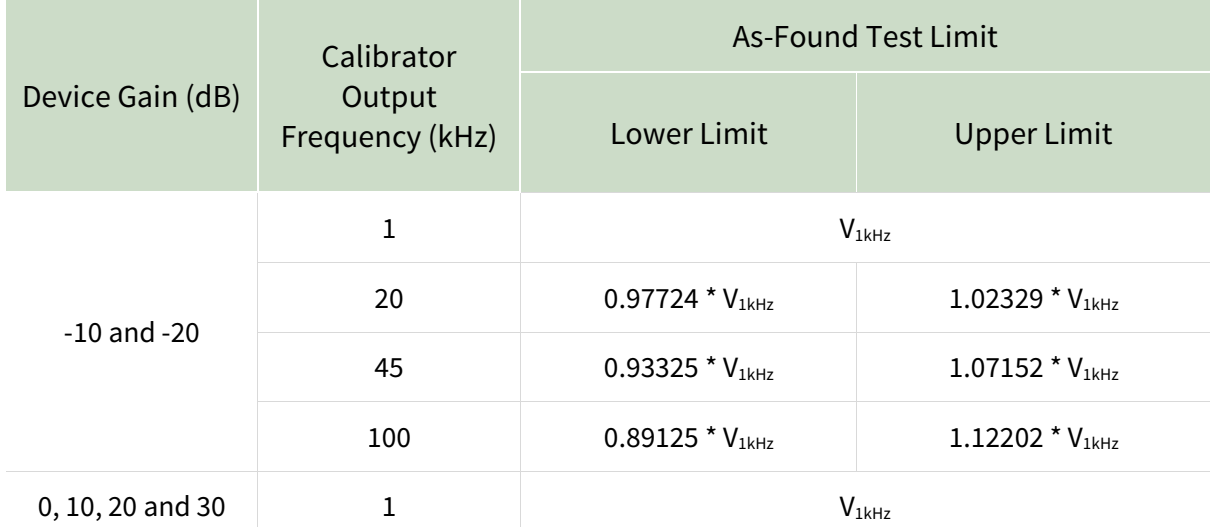

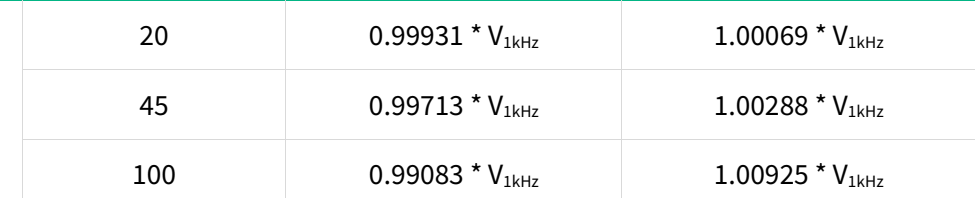

## **Initial Test Connection**

#### **AND Note**

Initial test connection is same as AI Offset, as shown in **[Figure 1](#page-10-3)** or **[Figure 2](#page-11-0)**.

## **Verification Procedure**

Complete the following procedure to verify the AI flatness accuracy.

Repeat 2 times, once for each channel.

1. Connect the AI channel under test to the Calibrator as shown in **[Figure](#page-10-3)  [1](#page-10-3)** or **[Figure 2](#page-11-0)**.

Repeat 6 times, once for each gain setting.

Repeat 4 times, once for each frequency in [Table 6.](#page-15-1)

2. Configure the calibrator to generate an output with the frequency listed in **[Table 6](#page-15-1)** and amplitude listed in **Table 7**.

**Table 7:** AI Flatness Inputs

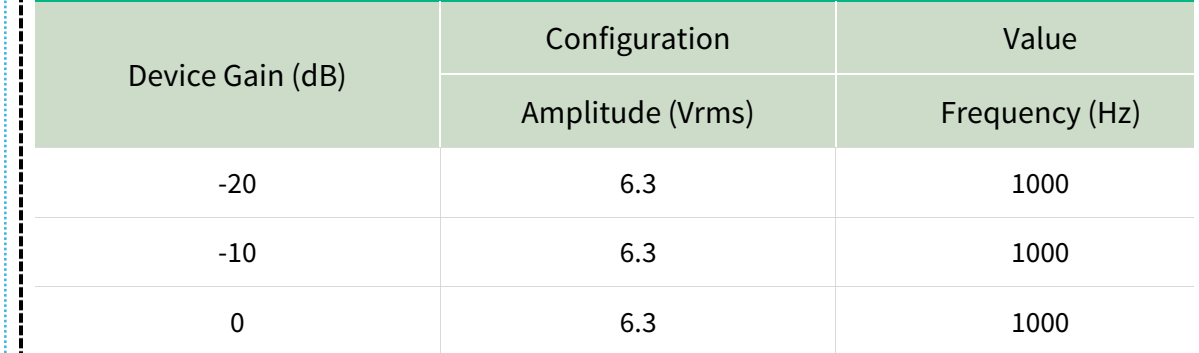

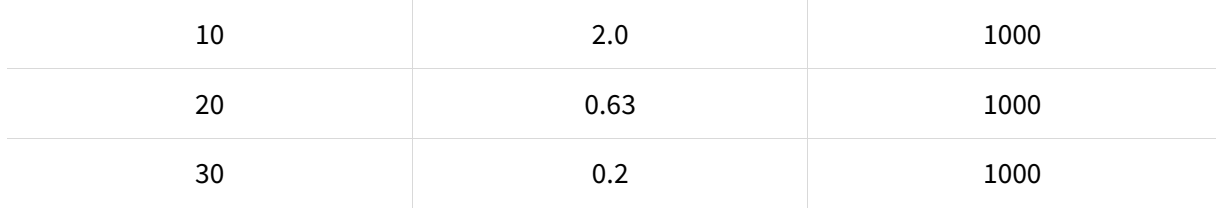

#### 3. Configure an AI Voltage channel task using the values in **[Table 8](#page-17-0)**.

#### <span id="page-17-0"></span>**Table 8:** AI Flatness Verification Configuration

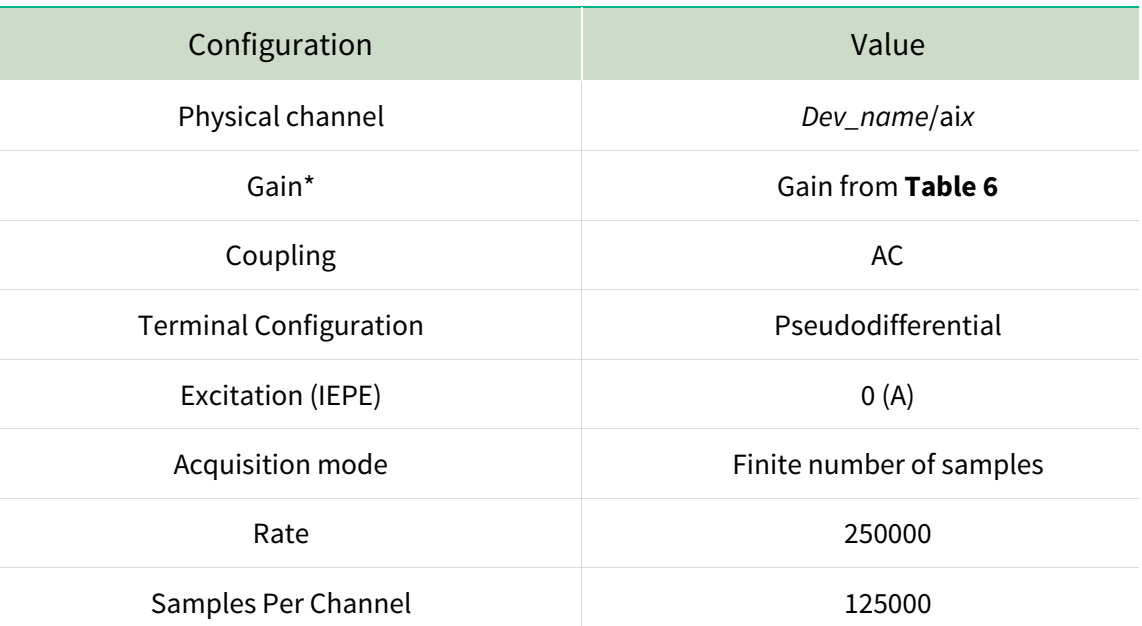

\*Refer to **Table 3** for the maximum and minimum voltages to specify to ensure the specified gain range is used on the module.

- 4. Start the task.
- 5. Acquire the readings with the DUT.
- 6. Calculate the RMS amplitude of the acquired fundamental harmonic. The first measured amplitude represents  $V_{1kHz}$ referenced in **[Table 6](#page-15-1)**. Subsequent test points will be calculated based on V1kHz, as shown in **[Table 6](#page-15-1)**.

As an example, use the Extract Single Tone Information VI to help calculate the RMS. Note that the output of this VI is peak amplitude, and it must be divided by  $\sqrt{2}$  to convert to RMS.

7. Stop and clear the task.

## <span id="page-18-0"></span>IEPE Current Verification

## **Test Limits**

#### <span id="page-18-3"></span>**Table 9:** IEPE Current Limits

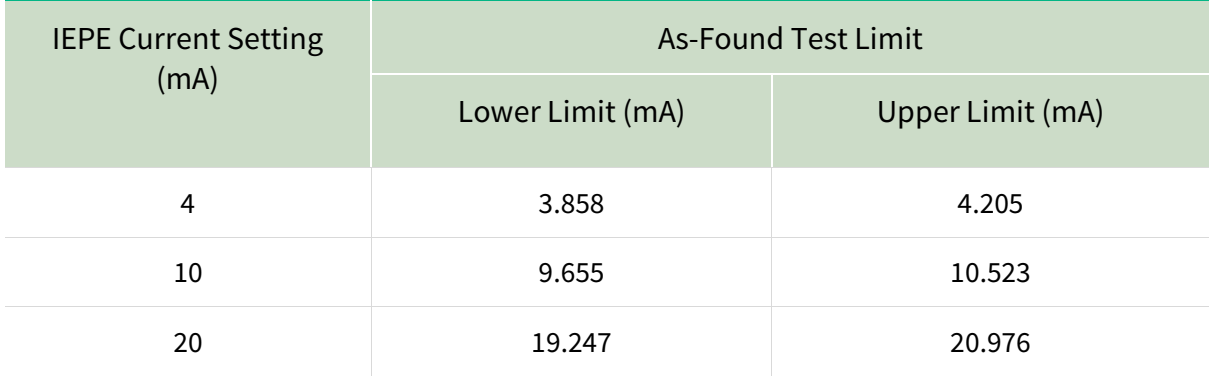

## **Initial Test Connection**

<span id="page-18-1"></span>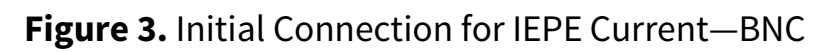

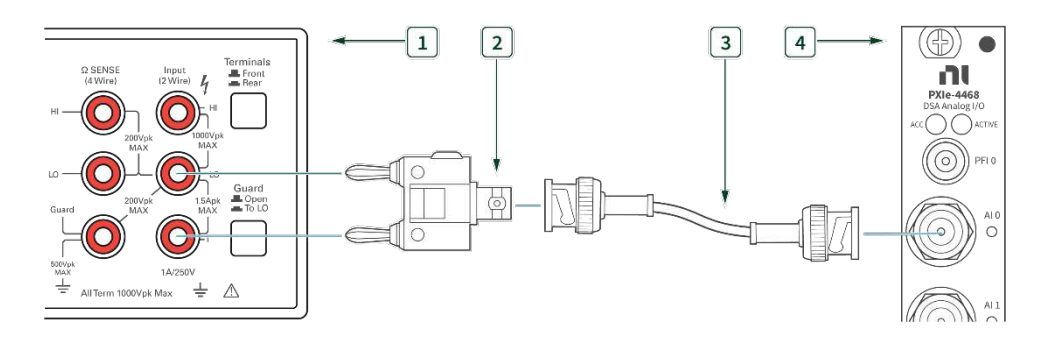

- 
- 1. DMM 3. BNC BNC Cable
- <span id="page-18-2"></span>2. Banana – BNC Adapter 1980 12. PXIe-4468 with BNC
- 

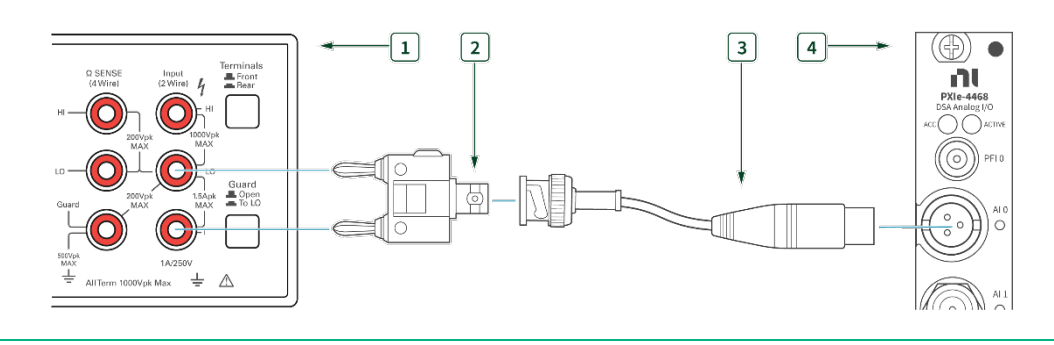

#### **Figure 4.** Initial Connection for IEPE Current-mXLR

1. DMM 3. BNC – mXLR Cable

2. Banana – BNC Adapter 1980 12. PXIe-4468 with mXLR

## **Verification Procedure**

Complete the following procedure to verify the IEPE current.

<span id="page-19-0"></span>Repeat 2 times, once for each channel. 1. Connect the AI channel under test to the DMM as shown in **[Figure 3](#page-18-1)** or **[Figure 4](#page-18-2)**. Repeat 3 times, once for each IEPE current setting. 2. Set the DMM to the AMPS function and the 10 mA range for the 4 mA and 10 mA test points, and the 100 mA range for the 20 mA test point. 3. Create and configure an AI Voltage task using the values in **[Table 10](#page-19-0)**. **Table 10:** IEPE Current Verification Configuration Configuration **Value** Physical Channels Dev\_name/aix  $Gain*$   $-20 (dB)$ Coupling and a set of the set of the set of the set of the set of the set of the set of the set of the set of the set of the set of the set of the set of the set of the set of the set of the set of the set of the set of th

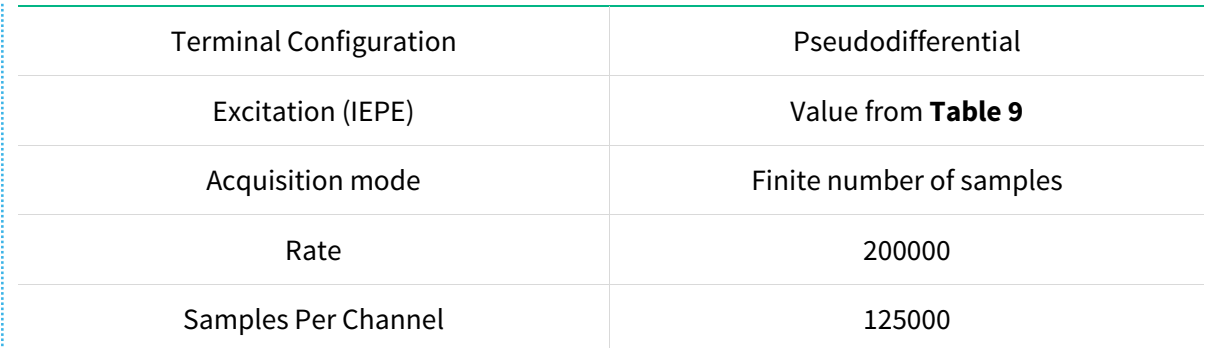

\*Refer to **Table 3** for the maximum and minimum voltages to specify to ensure the specified gain range is used on the module.

- 4. Start the task.
- 5. Acquire readings with the DUT. The readings are not used; the task is run to set the device configuration.
- 6. Measure the output current on the DMM.
- 7. Stop and clear the task.
- 8. Compare this value to the limits in **[Table 9](#page-18-3)**.

#### **Note**

**AND** 

After the last IEPE current verification step, turn off the current by performing step 3 through 7 with the excitation parameter set to 0.

## <span id="page-20-0"></span>AO Differential Offset Accuracy Verification

## **Test Limits**

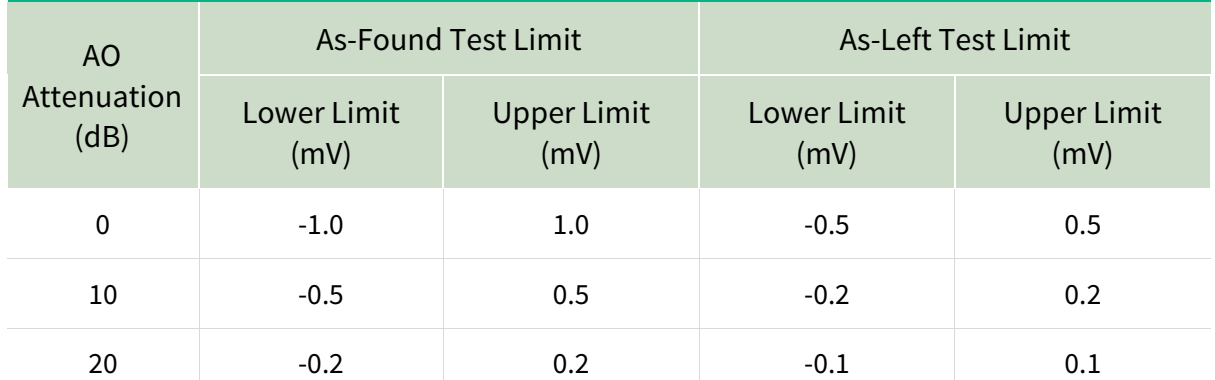

#### <span id="page-20-1"></span>**Table 11:** AO Differential Offset Verification Limits

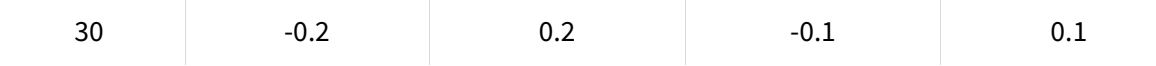

## **Initial Test Connection**

<span id="page-21-0"></span>**Figure 5.** Initial Connection for AO Differential Offset—BNC

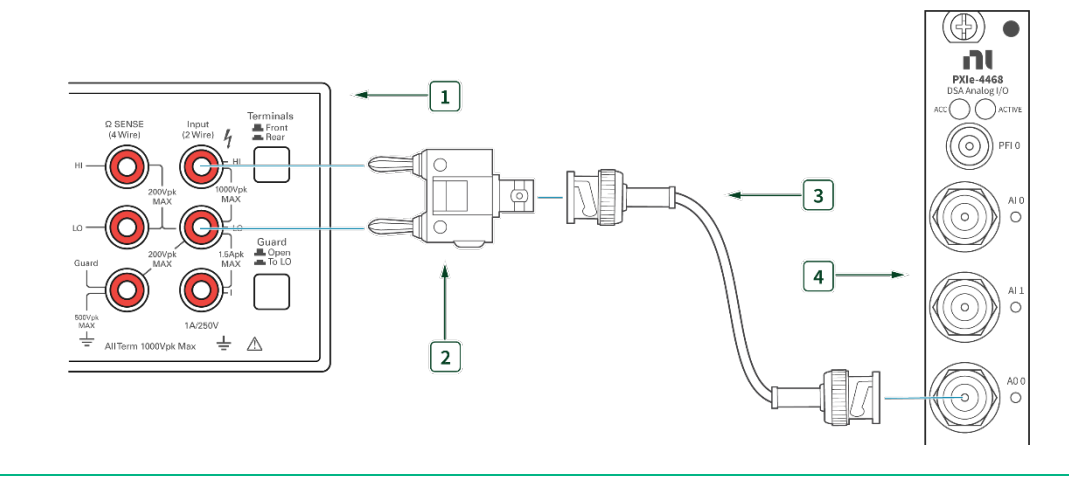

- 1. DMM (Ensure guard to set to LO) 3. BNC BNC Cable
- 
- 2. Banana BNC Adapter 1986 1997 12. PXIe-4468 with BNC
- 

#### <span id="page-21-1"></span>**Figure 6.** Initial Connection for AO Differential Offset-mXLR

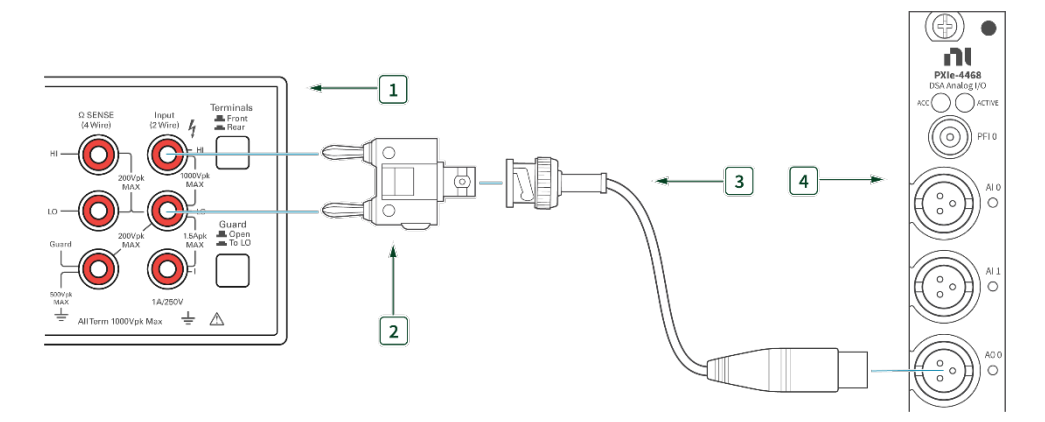

- 1. DMM (Ensure guard to set to LO) 3. BNC mXLR Cable
	-
- 
- 2. Banana BNC Adapter 1980 12. PXIe-4468 with mXLR

## **Verification Procedure**

Complete the following procedure to verify the AO differential offset accuracy.

Repeat 2 times, once for each channel.

- 1. Connect the AO channel under test to the DMM as shown in **[Figure 5](#page-21-0)** or **[Figure 6](#page-21-1)**.
- 2. Configure the DMM using the information in **[Table 12](#page-22-0)**.

#### <span id="page-22-0"></span>**Table 12:** DMM Configuration

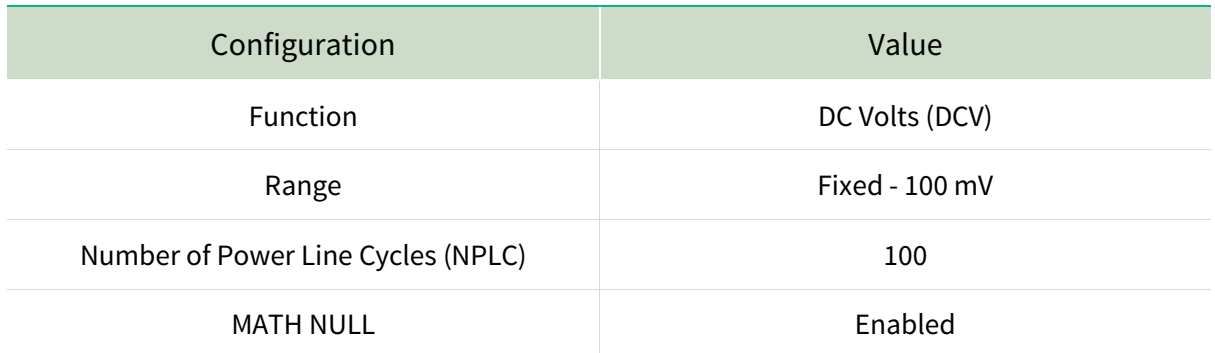

Repeat 2 times, once for each output terminal configuration.

Repeat 4 times, once for each AO Attenuation.

3. Configure an AO Voltage channel task using the values in **[Table 13](#page-22-1)**.

#### <span id="page-22-1"></span>**Table 13:** AO Setup

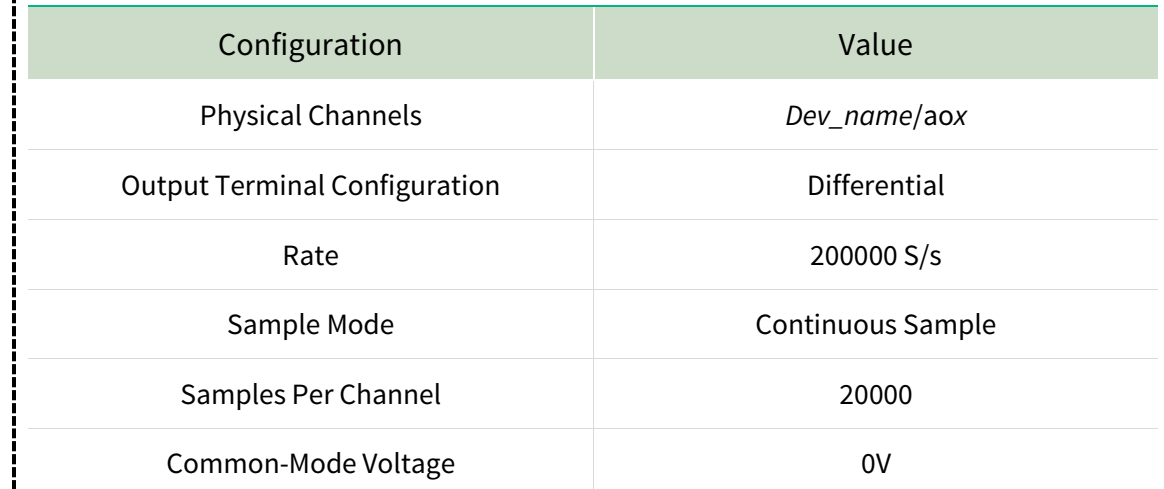

<span id="page-23-1"></span>4. Set the AO Gain parameter according to the values from **[Table 14](#page-23-1)**.

#### **Table 14:** AO Attenuation

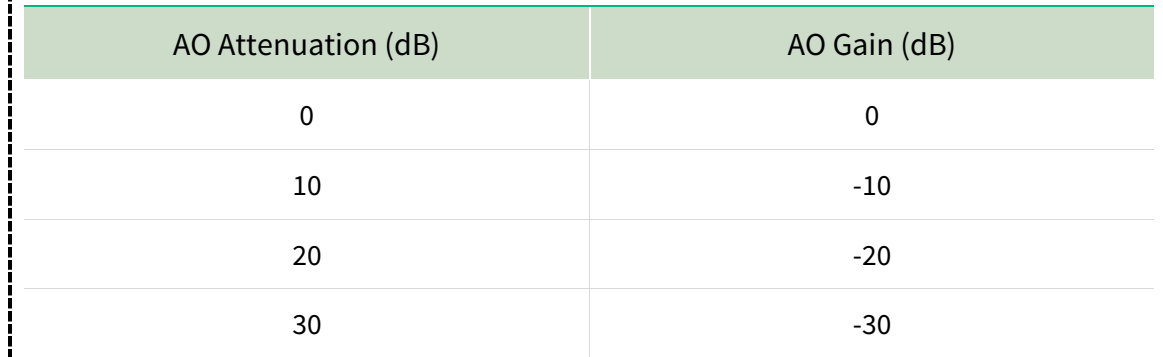

- 5. Create an array of 20000 points and fill every element with value 0.
- 6. Write the array to AO and start the task.
- 7. Measure the output voltage with the DMM.
- 8. Stop and clear the task.
- <span id="page-23-0"></span>9. Compare the result with the limits in **[Table 11](#page-20-1)**.

## AO Differential Gain Accuracy Verification

## **Test Limits**

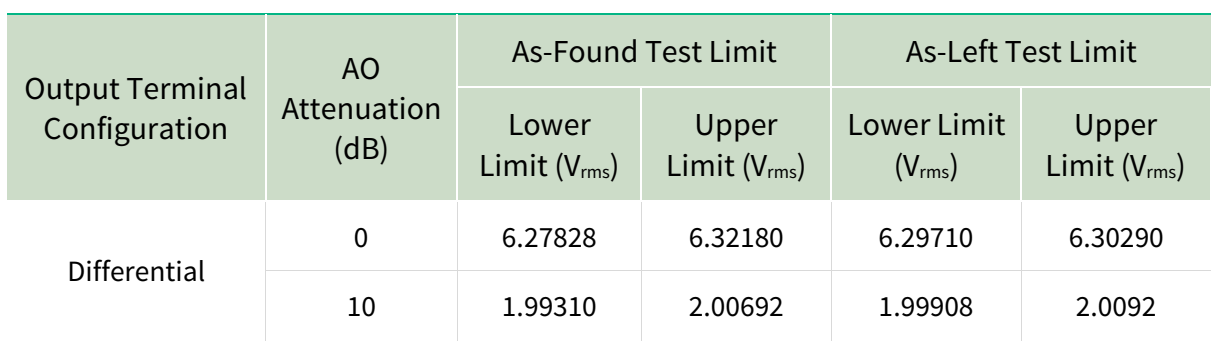

#### <span id="page-23-2"></span>**Table 15:** AO Differential Gain Verification Limits

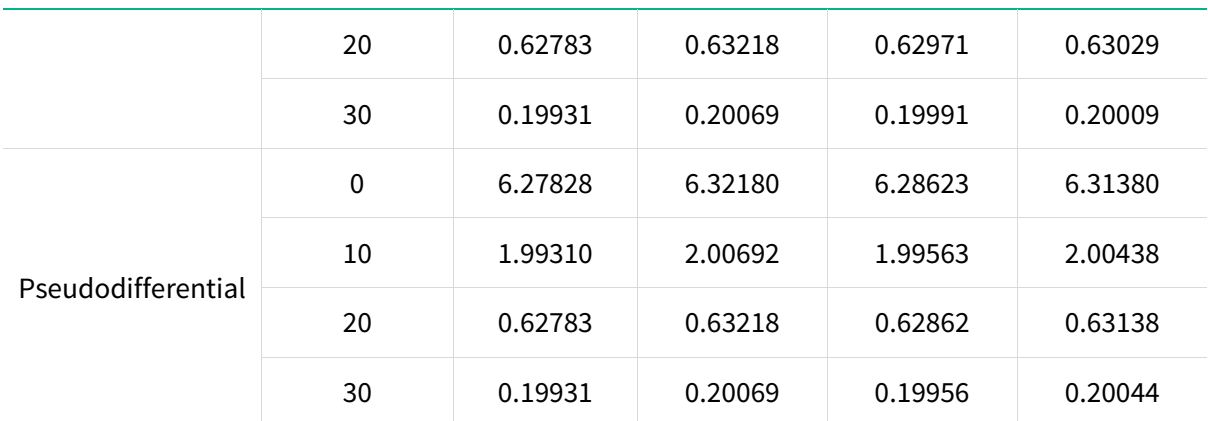

## **Initial Test Connection**

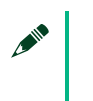

### **Note**

Initial test connection is same as AO Differential Offset, as shown in **[Figure 5](#page-21-0)** or **[Figure 6](#page-21-1)**.

## **Verification Procedure**

Complete the following procedure to verify the AO differential gain accuracy.

Repeat 2 times, once for each channel.

1. Connect the AO channel under test to the DMM as shown in **[Figure 5](#page-21-0)** or **[Figure 6](#page-21-1)**.

Repeat 2 times, once for each output terminal configuration.

Repeat 4 times, once for each AO Attenuation.

2. Configure the DMM using the information in **Table 16**.

#### **Table 16:** DMM Configuration

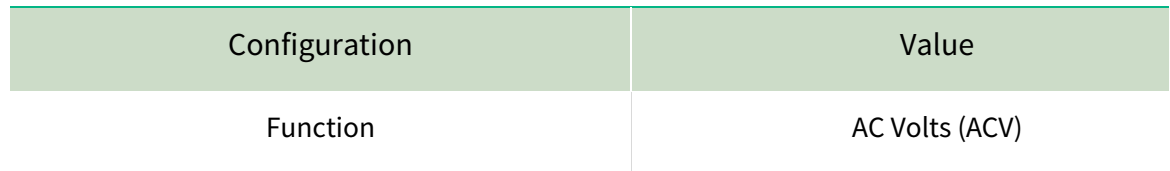

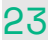

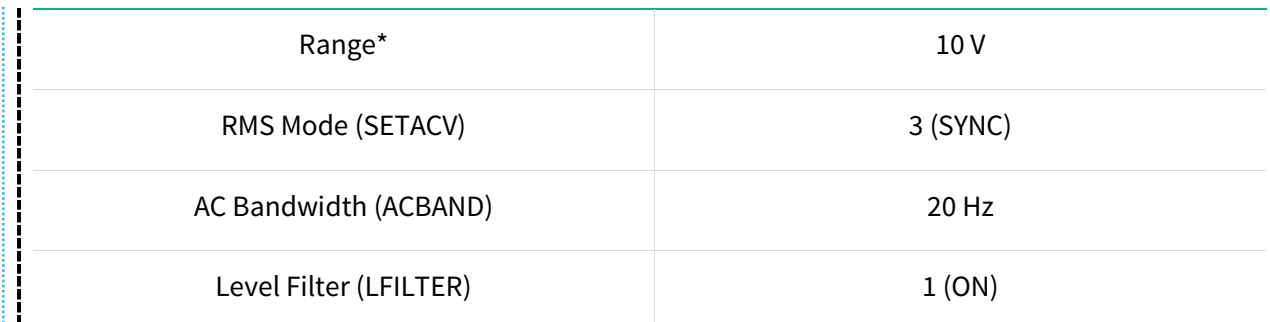

\*Refer to **Table 17** for details about the correlation between AO Gain, DMM Range, and Signal Amplitude.

#### <span id="page-25-1"></span>**Table 17:** Setting for AO Gain Verification

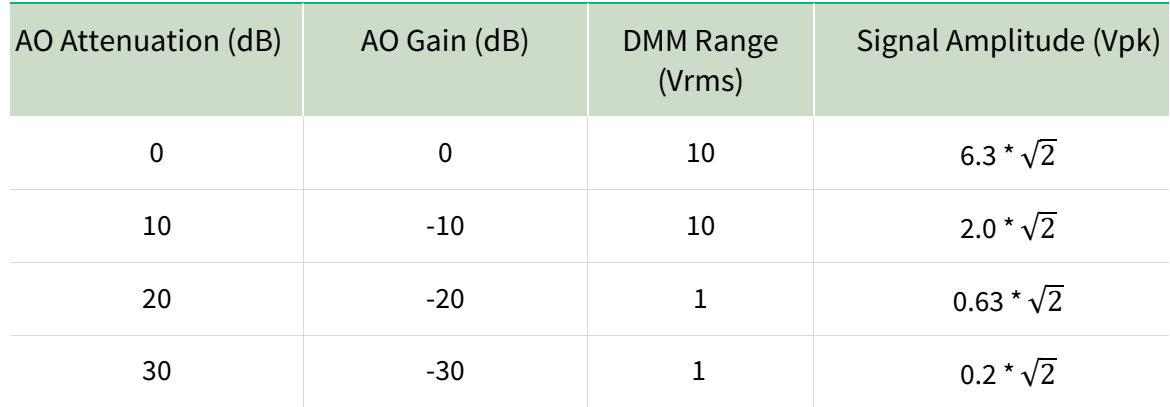

3. Configure an AO Voltage channel task using the values in **[Table 18](#page-25-0)**.

#### <span id="page-25-0"></span>**Table 18:** AO Setup

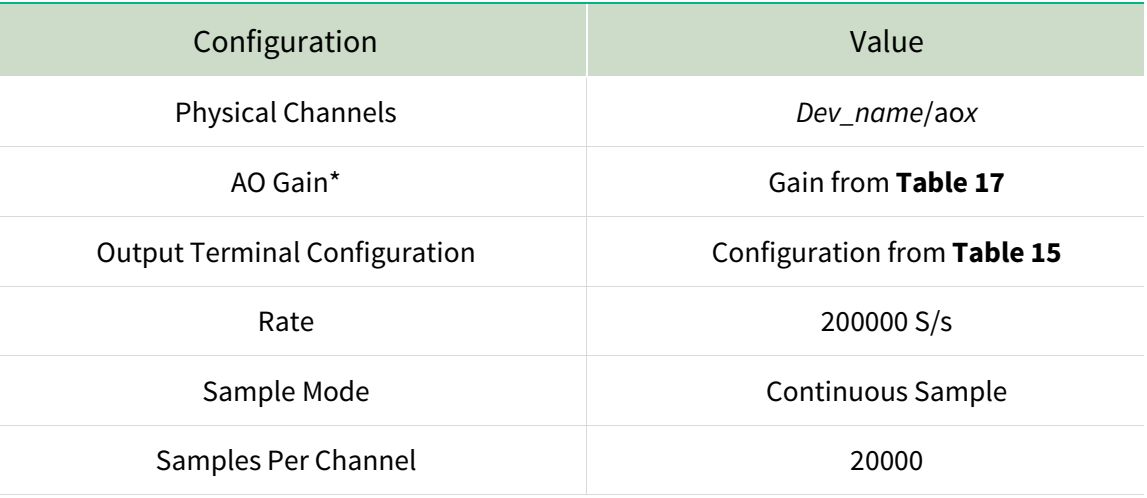

\*Refer to **Table 17** for details about the correlation between AO Gain, DMM Range, and Signal Amplitude.

4. Call Basic Function Generator using the parameters in **[Table 19](#page-26-0)**.

#### <span id="page-26-0"></span>**Table 19:** Basic Function Generator Parameters

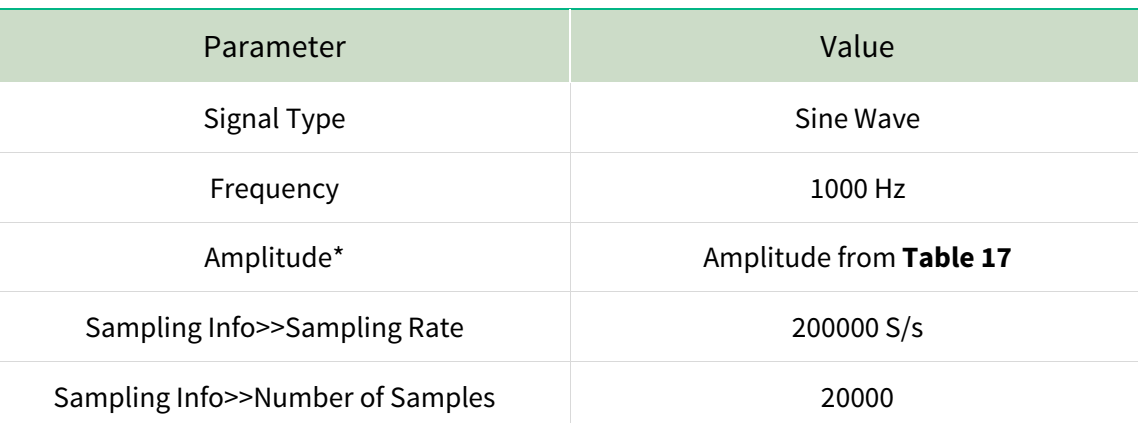

\*Refer to **Table 17** for details about the correlation between AO Gain, DMM Range, and Signal Amplitude.

- 5. Write the resulting waveform to AO and start the task.
- 6. Measure the output voltage with the DMM.
- 7. Stop the task.
- 8. Compare the result with the limits in **[Table 15](#page-23-2)**.

#### **Note**

AND THE

Before proceeding to the next channel, call DAQmx Channel Property Node, and set the AO Idle Output Behavior property (Analog Output>>General Properties>>Output Configuration>>Idle Output Behavior) to Zero Volts. This will avoid any damage to the device that may be caused by removing cables while the output is active.

## <span id="page-27-0"></span>AO Gain Flatness Verification

## **Test Limits**

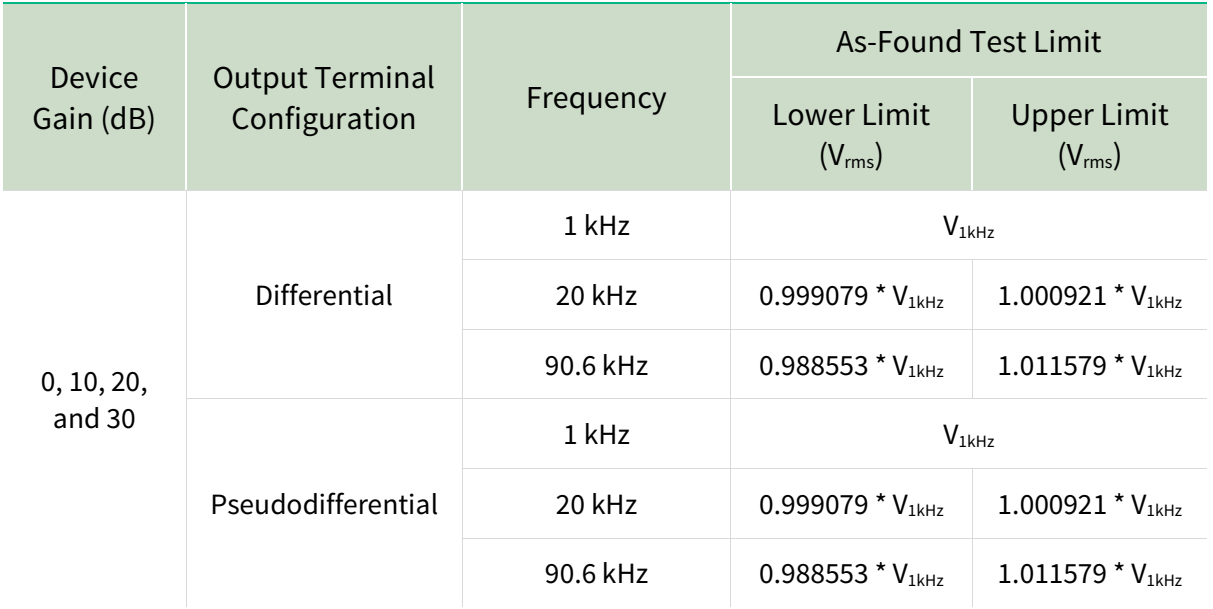

#### <span id="page-27-1"></span>**Table 20:** AO Gain Flatness Verification Limits

### **Initial Test Connection**

**AND YOU Note** Initial test connection is same as AO Differential Offset, as shown in **[Figure 5](#page-21-0)** or **[Figure 6](#page-21-1)**.

## **Verification Procedure**

Complete the following procedure to verify the AO gain flatness.

Repeat 2 times, once for each channel.

1. Connect the AO channel under test to the DMM as shown in **[Figure 5](#page-21-0)** or **[Figure 6](#page-21-1)**.

Repeat 2 times, once for each output terminal configuration.

Repeat 4 times, once for each AO Attenuation.

Repeat 3 times, once for each frequency.

- 2. Configure the DMM using the information in **Table 16**.
- 3. Configure an AO Voltage channel task using the values in **Table 21**.

#### **Table 21:** AO Setup

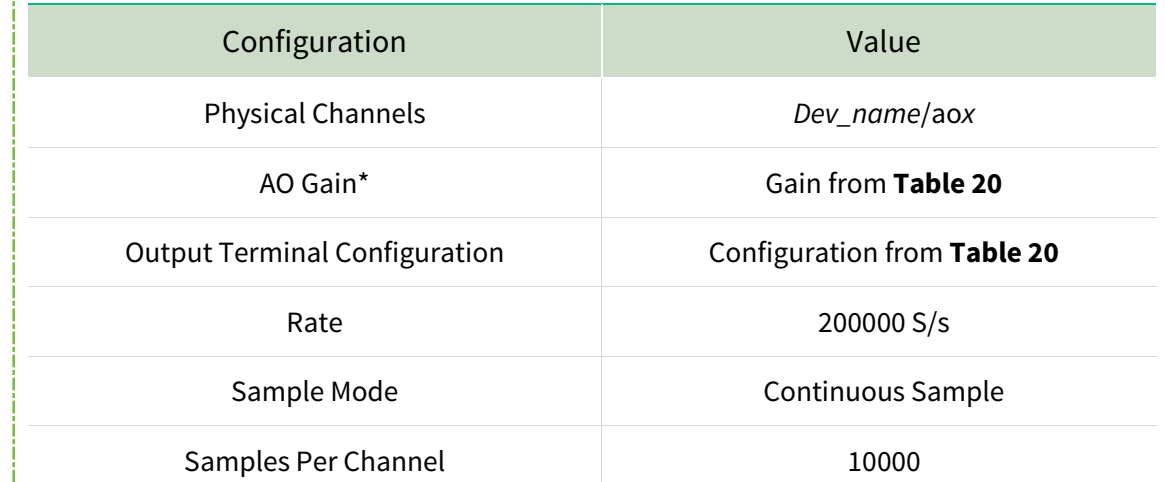

\*Refer to **Table 17** for details about the correlation between AO Gain, DMM Range, and Signal Amplitude.

- 4. Call DAQmx Channel Property Node, and set the AO Idle Output Behavior property (Analog Output>>General Properties>>Output Configuration>>Idle Output Behavior) to Zero Volts
- 5. Call Basic Function Generator Parameters using the parameters in **Table 22**.

#### **Table 22:** Basic Function Generator Parameters

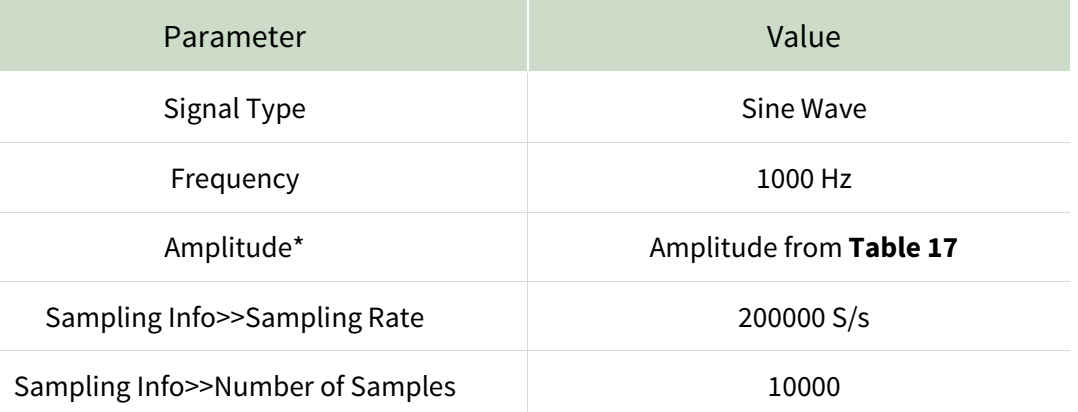

\*Refer to **Table 17** for details about the correlation between AO Gain, DMM Range, and Signal Amplitude.

- 6. Write the resulting waveform to AO and start the task.
- 7. Measure the output voltage with the DMM, and record as  $V_{1kHz}$  for future calculations. The first measured amplitude represents V1kHz referenced in **[Table 20](#page-27-1)**. Subsequent test points will be calculated based on V1kHz, as shown in **[Table 20](#page-27-1)**.
- 8. Stop the task.
- 9. Compare the result with the limits in **[Table 20](#page-27-1)**.

## <span id="page-30-0"></span>AO Common-Mode Gain and Offset Verification

## **Test Limits**

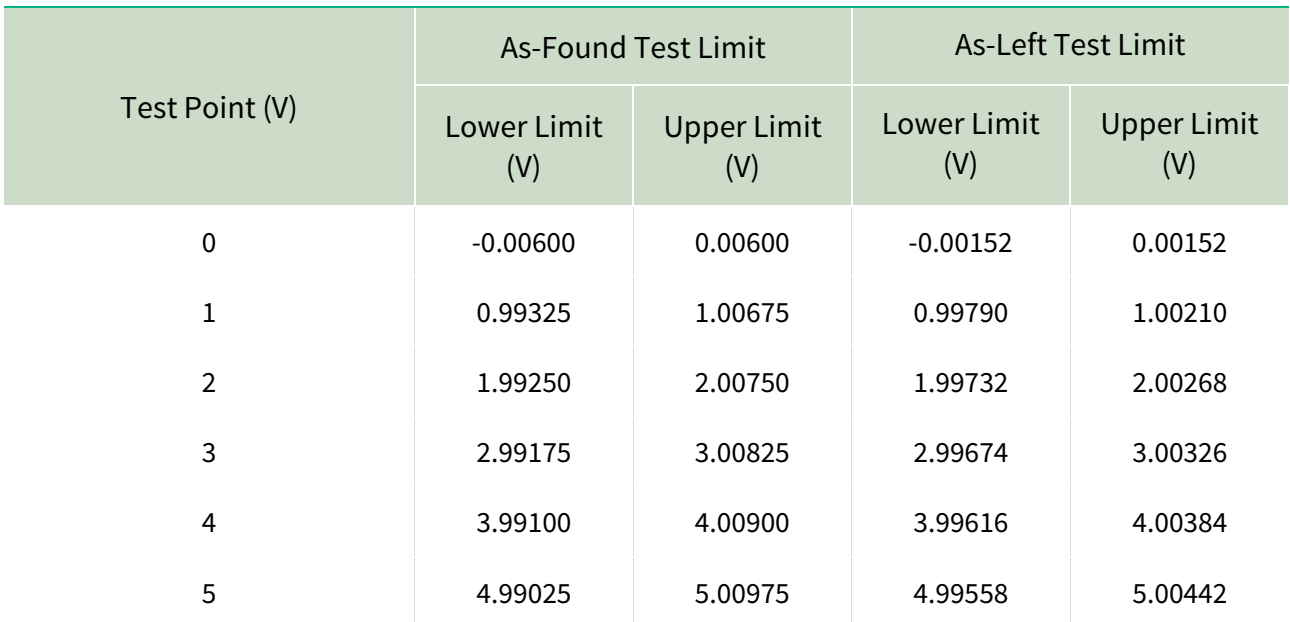

<span id="page-30-2"></span>**Table 23:** AO Common-Mode Gain and Offset Limits

## **Initial Test Connection**

<span id="page-30-1"></span>**Figure 7.** Initial Connection for AO Common-Mode Gain and Offset—BNC

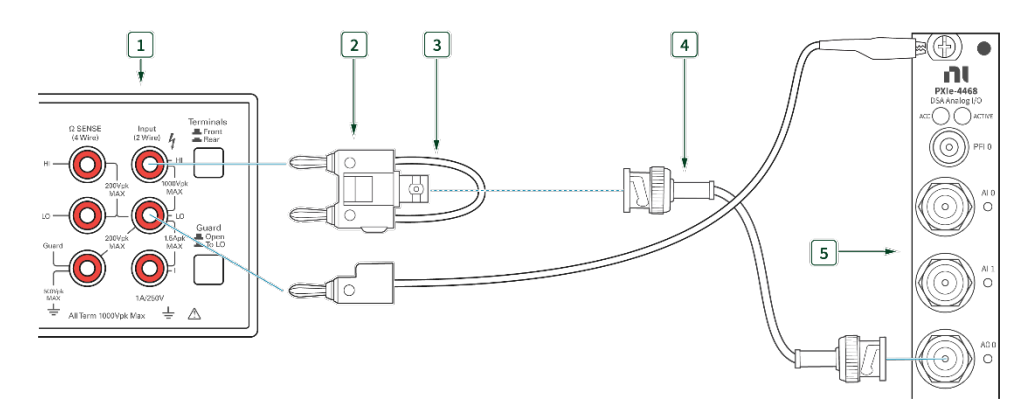

1. DMM 4. BNC – BNC Cable

- 
- 2. Banana BNC Adapter 1980 1991 12. Banana BNC Adapter 1991 12. Banana S. PXIe-4468 with BNC
- 3 Shorting Cable (Banana Banana)
- 

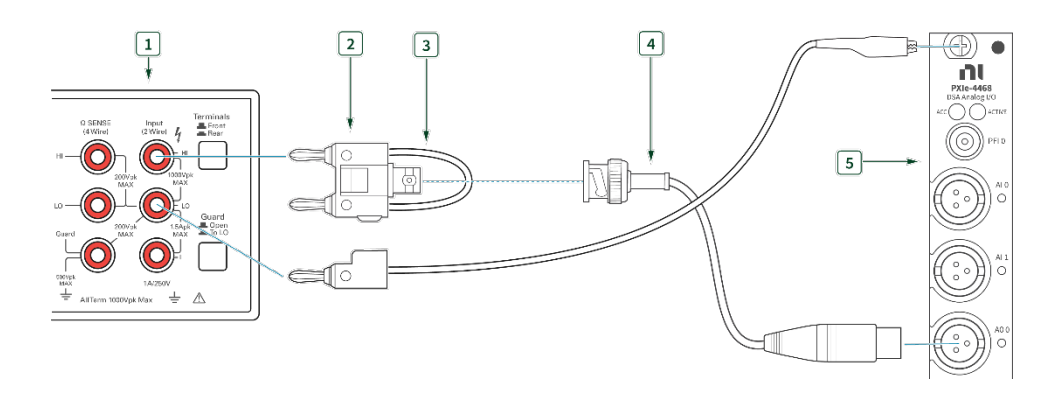

#### <span id="page-31-0"></span>**Figure 8.** Initial Connection for AO Common-Mode Gain and Offset-mXLR

- 
- 1. DMM 4. BNC mXLR Cable
- 2. Banana BNC Adapter 1980 12. PXIe-4468 with mXLR
- 
- 3 Shorting Cable (Banana Banana)

## **Verification Procedure**

Complete the following procedure to verify common-mode gain and offset.

Repeat 2 times, once for each channel.

10. Connect the AO channel under test to the DMM as shown in **[Figure 7](#page-30-1)** or **[Figure 8](#page-31-0)**.

Repeat 6 times, once for each test point.

11. Configure the DMM using the information in **[Table 12](#page-22-0)**.

#### **Table 24:** DMM Configuration

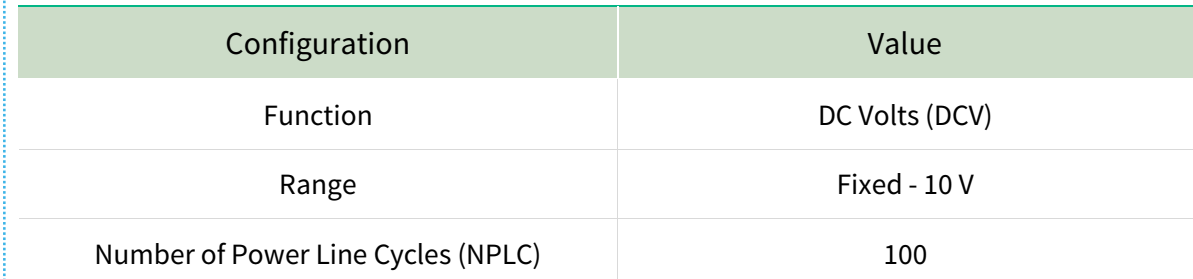

MATH NULL **Enabled** 

#### 12. Configure an AO Voltage channel task using the values in **[Table 25](#page-32-1)**.

#### <span id="page-32-1"></span>**Table 25:** AO Setup

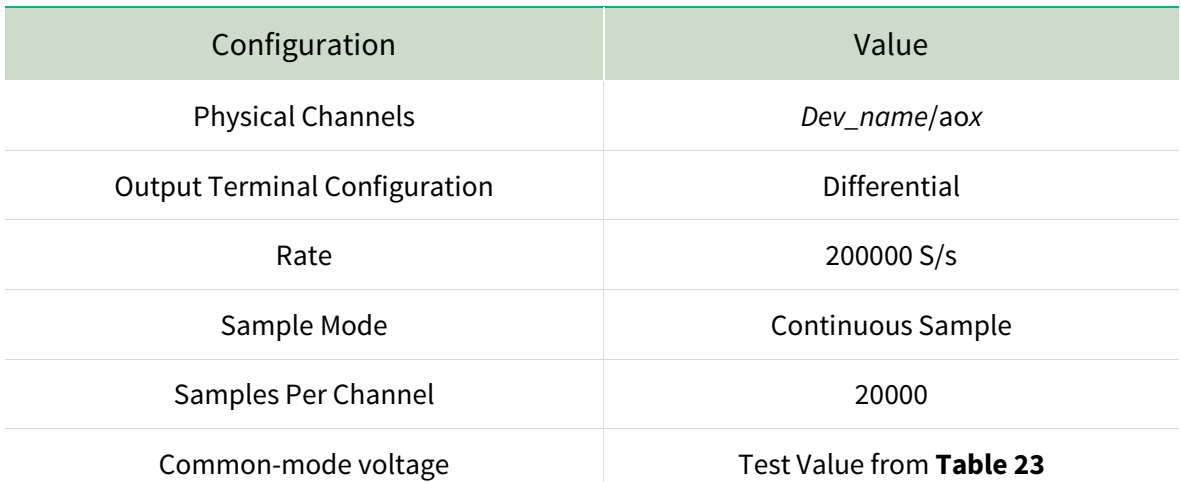

- 13. Create an array of 20000 points and fill every element with value 0.
- 14. Write the array to AO.
- 15. Start the task.
- 16. Measure the output voltage on the DMM.
- 17. Stop and clear the task.
- <span id="page-32-0"></span>18. Compare this value to the limits in **[Table 23](#page-30-2)**.

Timebase Frequency Accuracy Verification

## <span id="page-32-2"></span>**Test Limits**

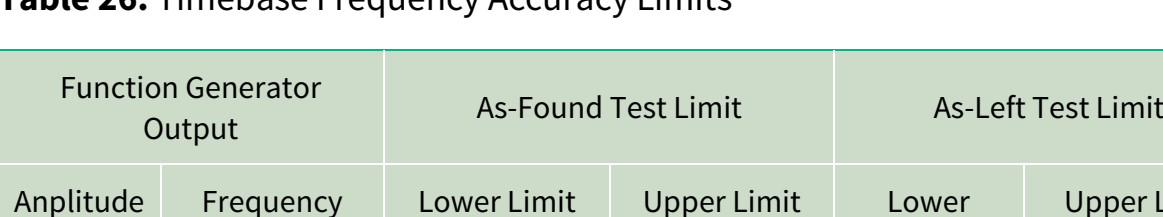

(kHz)

#### **Table 26:** Timebase Frequency Accuracy Limits

## **Initial Test Connection**

(kHz)

 $(V_{rms})$ 

<span id="page-33-0"></span>**Figure 9.** Initial Connection for Timebase Frequency-BNC

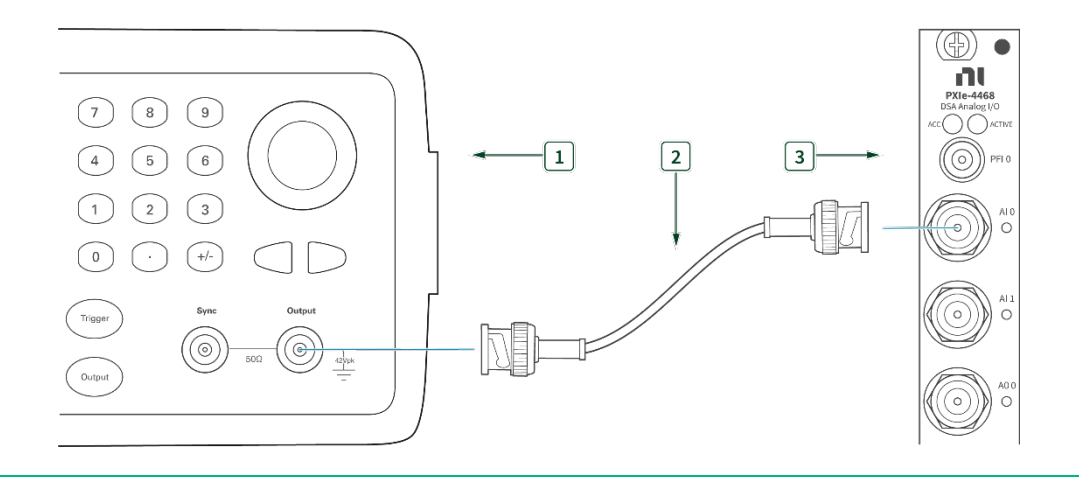

- 
- 1. Function Generator 3. PXIe-4468 with BNC

(kHz)

6.3 10.000 9.99973 10.00027 9.99992 10.00008

Limit (kHz)

Upper Limit (kHz)

2. BNC – BNC Cable

#### <span id="page-33-1"></span>**Figure 10.** Initial Connection for Timebase Frequency-mXLR

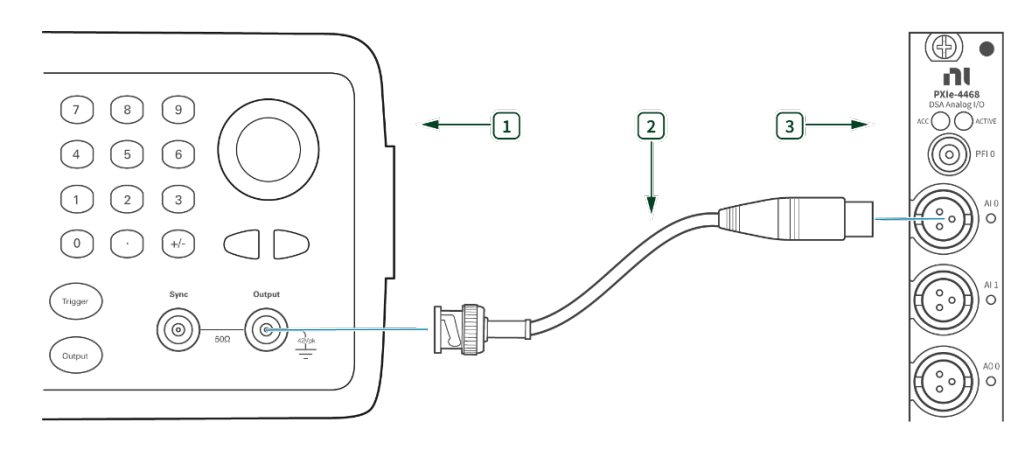

1. Function Generator 3. PXIe-4468 with mXLR

2. BNC – mXLR Cable

## **Verification Procedure**

#### **Note**

All analog inputs and outputs on a single device use the same timebase circuitry. Therefore, the measurements made on one channel are valid for both channels.

Complete the following procedure to verify the timebase accuracy.

- 1. Connect the AI channel under test to the function generator as shown in **[Figure 9](#page-33-0)** or **[Figure 10](#page-33-1)**
- 2. Configure the function generator to output a sine wave of 6.3  $V_{rms}$  (8.9) Vpk) signal, no offset, at a frequency of 10.000 kHz.
- <span id="page-34-0"></span>3. Create and configure an AI voltage task on the DUT as shown in **[Table](#page-34-0)  [27](#page-34-0)**.

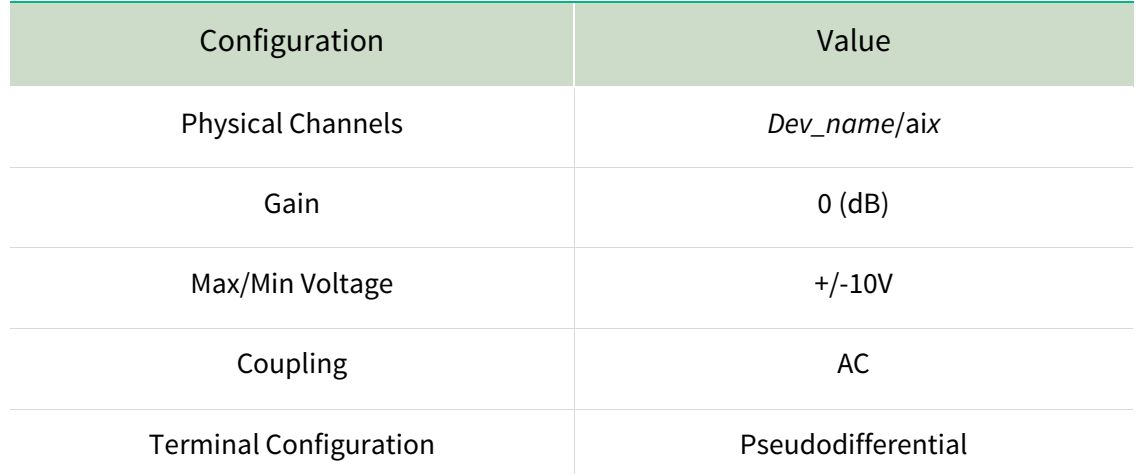

#### **Table 27:** Timebase Frequency Verification Configuration

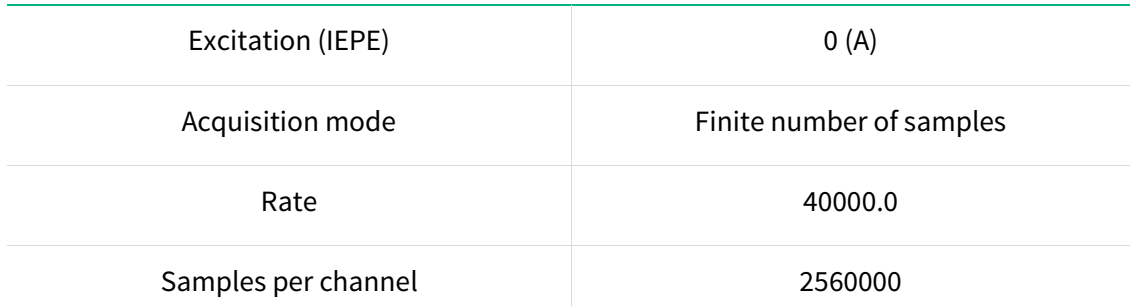

- 4. Start the task.
- 5. Acquire reading with the DUT.
- 6. Measure the frequency using the Extract Single Tone Information VI of the acquired signal around 10 kHz. Compare the measured frequency to the limits in **[Table 27](#page-32-2)**.
- 7. Stop and clear the task. Stop generating a signal with the function generator.

## <span id="page-35-0"></span>Perform Adjustment

## <span id="page-35-1"></span>AI/AO Gain and Offset Adjustment

Perform an adjustment at least once within the calibration interval. Adjustment automatically updates the calibration constants, the date, and the temperature in the DUT EEPROM. If the DUT passes the verification procedures within the As-Left test limits, an adjustment is not required. Proceed to the Update the Onboard Calibration Information section.

#### **Note**

Initial test connection is same as AI Offset, as shown in **[Figure 1](#page-10-3)** or **[Figure 2](#page-11-0)**.

## **Adjustment Procedure**

1. Initialization

- Call DAQmxInitExtCal (DAQmx Initialize External Calibration VI) to initialize the calibration using the following parameters:
	- o **deviceName**: Dev\_name
	- o **password**: NI
	- o **calHandle**: &myCalHandle
- 2. Connect the calibrator to AI0 as shown in **[Figure 1](#page-10-3)** or **[Figure 2](#page-11-0)**.
- 3. Configure the calibrator to generate an output with the amplitude of 6.3 Vrms and frequency of 1kHz.
- 4. Call DAQmxAdjust4468Cal (DAQmx Adjust 4468 Calibration VI from the DAQmx Adjust DSA AI Calibration Polymorphic AI), using the following parameters:
	- **calHandle**: myCalHandle
	- **referenceVoltage**: 6.3

## <span id="page-36-0"></span>Timebase Adjustment

Perform an adjustment at least once within the calibration interval. Adjustment automatically updates the calibration constants, the date, and the temperature in the DUT EEPROM. If the DUT passes the verification procedures within the As-Left test limits, an adjustment is not required. Proceed to the Update the Onboard Calibration Information section.

#### **Note**

Initial test connection is same as Timebase Frequency Verification, as shown in **[Figure 9](#page-33-0)** or **[Figure 10](#page-33-1)**.

## **Adjustment Procedure**

1. Connect channel AI0 to the function generator as shown in **[Figure 9](#page-33-0)** or **[Figure 10](#page-33-1)**.

- 2. Configure the function generator to output a sine wave of 6.3  $V_{rms}$  (8.9)  $V_{pk}$ ) signal, no offset, at a frequency of 90.000 kHz.
- 3. Call DAQmxAdjustDSADeviceTimebaseCal (DAQmx Adjust DSA Device Timebase Calibration VI) with the following parameters to perform the timebase adjustment:
	- **calHandle:** myCalHandle
	- **referenceFrequency:** 90000.0

## **Committal Procedure**

- 1. Call DAQmxCloseExtCal (DAQmx Close External Calibration VI) with the following parameters to finish the calibration adjustment:
	- **calHandle**: myCalHandle
	- **action**: DAQmx\_Val\_Action\_Commit or DAQmx\_Val\_Action\_Cancel

Use the action **cancel** if there has been any error during the calibration or if you do not want to save the new calibration constants in the device EEPROM.

Use the action **commit** if you want to save the new calibration constants in the device onboard storage.

## <span id="page-37-0"></span>Perform Reverification

Perform all tests in the Verification section after completing Adjustment. This verification compares the As-Left limits with measurement data collected after the DUT adjustment. The As-Left limits may be tighter than the As-Found limits.

## <span id="page-38-0"></span>Update the Onboard Calibration Information

The calibration date can be updated without performing the adjustment procedure. This might be appropriate if the DUT successfully passed each of the verification procedures within the As Left test limits without adjustment. Complete the following steps to update the calibration date:

- 1. Open a calibration session using the DAQmx Initialize External Calibration VI with the following parameters:
	- **deviceName:** Dev\_name
	- **password:** NI
	- **calHandle:** &myCalHandle
- 2. Close the session with the DAQmx Close External Calibration VI with the following parameters:
	- **calHandle:** myCalHandle
	- **action:** DAQmx\_Val\_Action\_Commit

## <span id="page-38-1"></span>Revision History

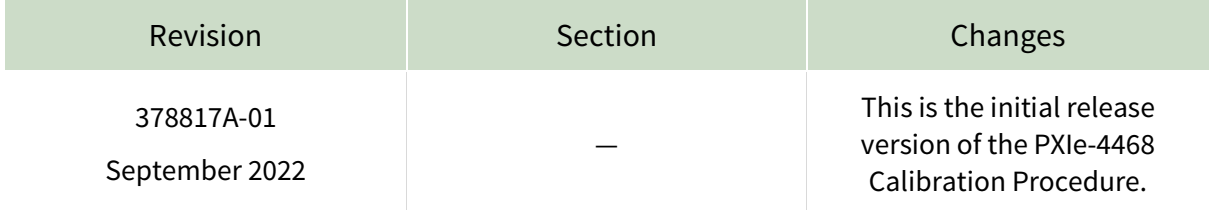

## <span id="page-39-0"></span>NI Services

Visit ni.com/support to find support resources including documentation, downloads, and troubleshooting and application development self-help such as tutorials and examples.

Visit ni.com/services to learn about NI service offerings such as calibration options, repair, and replacement.

Visit ni.com/register to register your NI product. Product registration facilitates technical support and ensures that you receive important information updates from NI.

NI corporate headquarters is located at 11500 N Mopac Expwy, Austin, TX 78759-3504, USA.

Information is subject to change without notice. Refer to the NI Trademarks and Logo Guidelines at ni.com/trademarks for more information on National Instruments trademarks. Other product and company names mentioned herein are trademarks or trade names of their respective companies. For patents covering National Instruments products/technology, refer to the appropriate location: Help»Patents in your software, the patents.txt file on your media, or the National Instruments Patents Notice at ni.com/patents. You can find information about end-user license agreements (EULAs) and third-party legal notices in the readme file for your NI product. Refer to the Export Compliance Information at  $ni$ .com/legal/export-compliance for the National Instruments global trade compliance policy and how to obtain relevant HTS codes, ECCNs, and other import/export data. NI MAKES NO EXPRESS OR IMPLIED WARRANTIES AS TO THE ACCURACY OF THE INFORMATION CONTAINED HEREIN AND SHALL NOT BE LIABLE FOR ANY ERRORS. U.S. Government Customers: The data contained in this manual was developed at private expense and is subject to the applicable limited rights and restricted data rights as set forth in FAR 52.227-14s, DFAR 252.227-7014, and DFAR 252.227-7015.

© 2022 National Instruments Corporation. All rights reserved.

378817A-01 September 2022

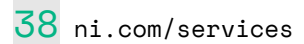